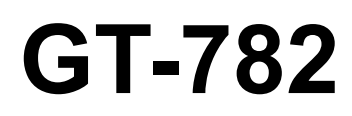

# **GT-782** Manual básico de operación

## IMPRESORA PARA PRENDAS

Por favor lea este manual antes de usar la impresora. Por favor guarde este manual al alcance de la mano para una rápida referencia.

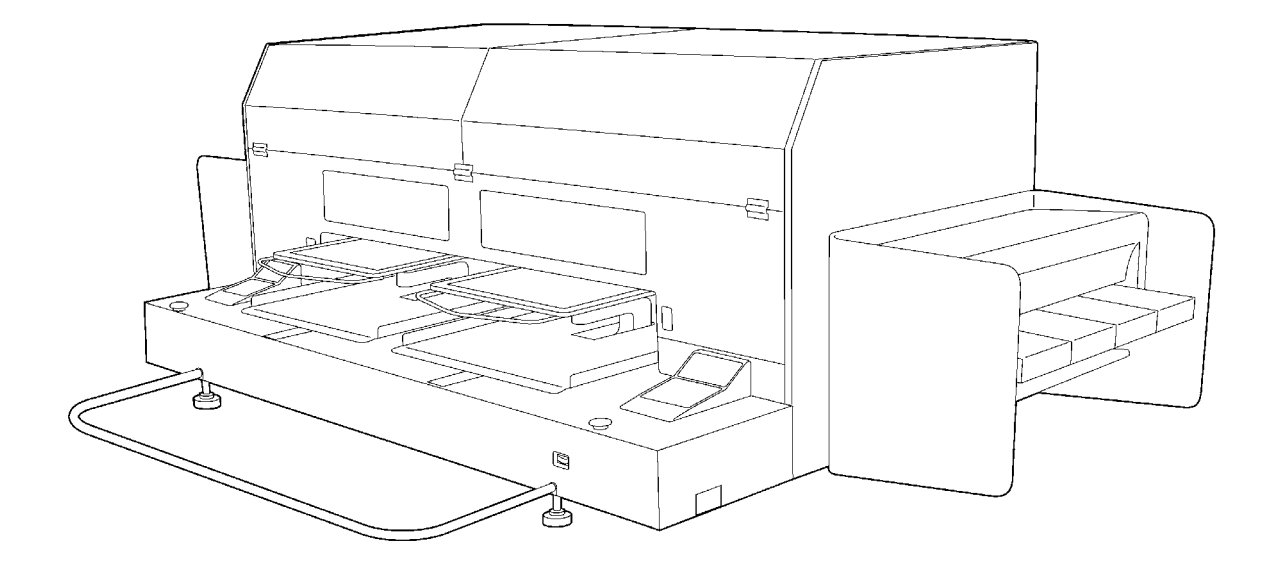

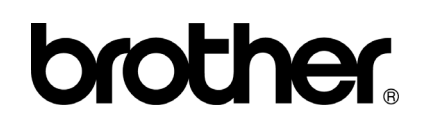

GT-782 US support homepage http://www.brother-usa.com/Garmentprinters/

### **Nota, basado en la ley de California (EEUU) en el uso y el manejo de Perchlorate**

Este producto contiene una Batería de Litio de Moneda de CR que contiene la Materia de Perchlorate – el manejo especial puede aplicar.

Consulte [http://www.dtsc.ca.gov/hazardouswaste/perchlorate](http://www.dtsc.ca/gov/hazardouswaste.perchlorate) .

Muchas gracias por haber adquirido una impresora de BROTHER. Antes de usar su nueva impresora, por favor lea las instrucciones de seguridad a continuación y las explicaciones en este manual de instrucciones.

## **INSTRUCCIONES DE SEGURIDAD**

#### **[1] Indicaciones de seguridad y sus significados**

Las indicaciones y símbolos usados en este manual de instrucciones y en la misma impresora son para asegurar el funcionamiento seguro de la impresora y para evitarle accidentes y heridas a usted y otras personas. El significado de estas indicaciones y símbolos se indica a continuación.

#### **Indicaciones**

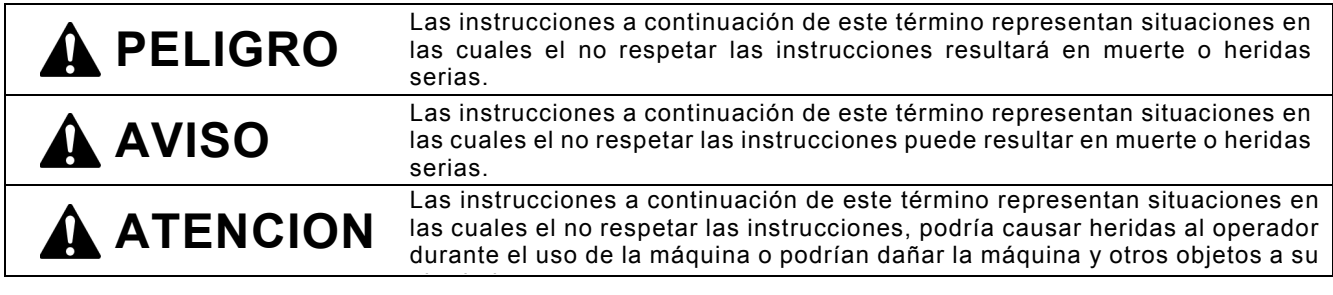

#### **Símbolos**

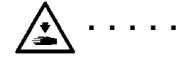

Este símbolo ( $\triangle$ ) indica algo con lo que usted debe tener cuidado. Esta figura dentro del triángulo indica la naturaleza de la precaución que se debe tener. (Por ejemplo, el símbolo a la izquierda significa "cuidado puede resultar herido".)

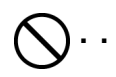

Este símbolo  $(Q)$  indica algo que no debe hacer.

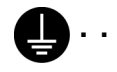

**Este símbolo ( ) indica algo que debe** hacer. La figura dentro del círclulo indica la naturaleza de la acción a realizar.

(Por ejemplo, el símbolo a la izquierda significa "debe hacer la conexión a tierra".)

#### **[2] Notas sobre seguridad**

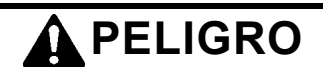

Espere al menos 5 minutos después de apagar la máquina y desconecte la alimentación eléctrica de la toma de tierra antes de abrir la cubierta de la unidad de control. No toque ya que la alta tensión puede provocar heridas graves..

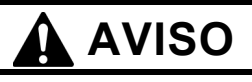

### **Precauciones básicas**

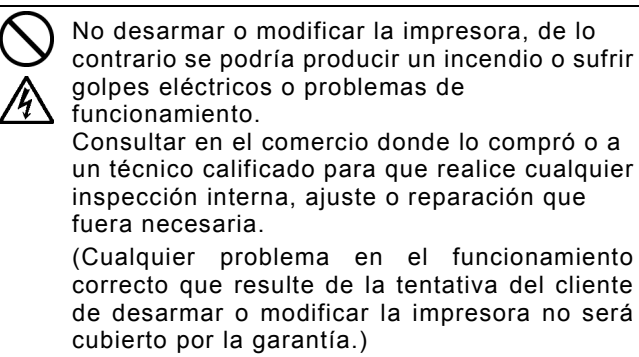

No manipule el cable de alimentación con la manos mojadas, de lo contrario puede recibir descargas eléctricas.

#### **AVISO Instalación**  No instale la máquina en un entorno polvoriento. Si se acumula polvo en el interior de la máquina puede provocar un incendio, recibir una descarga eléctrica o desencadenar problemas con el funcionamiento correcto. Asegúrese de que la máquina siempre esté conectada a una toma de tierra. Si la conexión no es segura, corre el riesgo de recibir descargas eléctricas graves y también puede provocar problemas con el funcionamiento correcto. No doble los cables de forma excesiva o los apriete demasiado fuerte con grapas o cualquier otro elemento para asegurar los cables, de lo contrario podrá provocar un incendio o recibir descargas eléctricas. **Impresión**  Si cae un objeto extraño en el interior de la máquina, apáguela inmediatamente, desconecte la alimentación eléctrica y póngase en contacto con el servicio de atención al cliente para resolver el problema. Si continúa utilizando la máquina con un objeto extraño en su interior, puede provocar un incendio o descargas eléctricas, o incluso problemas durante un funcionamiento correcto. Evite derramar agua o aceite en la máquina, ya que pueden provocar un incendio o descargas eléctricas, o incluso problemas durante un funcionamiento correcto. Si se derrama algún líquido en la máquina, apáguela inmediatamente, desconecte la alimentación eléctrica y póngase en contacto con el servicio de atención al cliente para resolver el problema. No utilice la máquina si sale humo o produce un olor extraño, pueden provocar un incendio o descargas eléctricas, o incluso problemas durante un funcionamiento correcto. Apague la máquina inmediatamente, desconecte la alimentación eléctrica y póngase en contacto con el servicio de atención al cliente para resolver el problema. **Mantenimiento**

No introduzca las manos en la ranura del cartucho de tinta, de lo contrario las agujas del interior de la ranura pueden provocarle heridas.

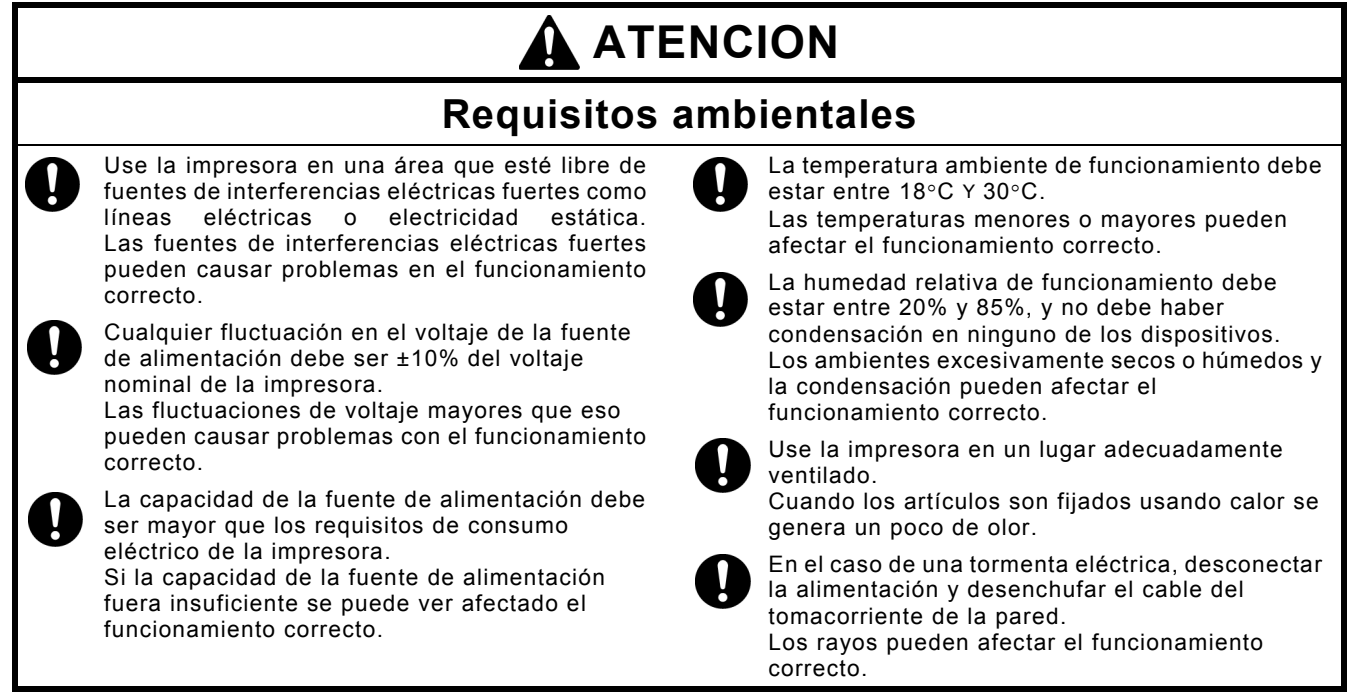

## **ATENCION**

## **Instalación**

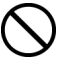

Solamente un técnico cualificado podrá llevar a cabo la instalación y el desplazamiento de la máquina.

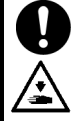

La impresora pesa aproximadamente 230 kg. El transporte y la instalación de la máquina deben realizarse de forma adecuada. La máquina puede volcarse o caerse y provocar heridas.

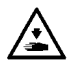

La máquina se debe utilizar en una superficie estable y adecuada o de lo contrario puede volcarse o caerse y provocar heridas. Además, la mesa sobre la que se sitúe la máquina debe tener al menos 180 cm de ancho y 90 cm de profundidad y debe soportar un peso de 250 kg o más.

No instale la máquina en un lugar en el que se vea afectada por vibración. Puede desequilibrarse y caerse, lo que puede provocar heridas o dañar la máquina.

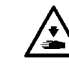

尘

No conecte el cable de alimentación hasta que la instalación esté completa, de lo contrario la impresora podría comenzar a funcionar si por descuido se presionara el interruptor de alimentación, lo que podría resultar en heridas.

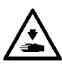

No se suba encima de la máquina o coloque objetos pesados sobre la misma, ya que puede desequilibrarla y provocar que la máquina se vuelque o caiga y producir heridas.

## **Impresión**

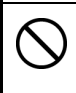

Únicamente los usuarios capacitados adecuadamente pueden utilizar esta máquina.

Compruebe que queda espacio suficiente para trabajar de forma segura. La platina se mueve hacia adelante cuando está en funcionamiento, y puede hacerse daño.

No toque la platina mientras la página esté en funcionamiento. Si su mano queda atrapada entre la platina y la bandeja de la camiseta o entre la bandeja de la camiseta y las cubiertas, puede hacerse daño.

No retire la platina a mano. Puede causar daños mecánicos o eléctricos graves en la máquina.

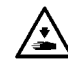

No coloque las manos dentro de las cubiertas mientras está encendida la máquina o de lo contrario estará en contacto con piezas que se desplazan y pueden producirle heridas.

Si ocurre un problema con el funcionamiento de la máquina, póngase en contacto con el establecimiento donde haya realizado la compra o con un técnico cualificado.

## **Mantenimiento**

Espere al menos 1 minuto tras apagar la máquina antes de abrir la cubierta delantera. No toque la parte superior del disipador térmico, puesto que puede estar CALIENTE y causar quemaduras.

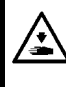

Tenga cuidado de no pillarse los dedos cuando cierre la cubierta delantera, de lo contrario puede provocar heridas en sus dedos.

No retire la platina a mano. Puede causar daños mecánicos o eléctricos graves en la máquina.

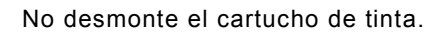

Tenga cuidado de que la tinta, el líquido de lavar, la solución de mantenimiento, el líquido de pretratamiento o el líquido de desecho no entren en contacto con los ojos o la piel, ya que podrían provocarle inflamaciones. En caso de que entre en contacto con los ojos, no los frote y enjuáguese inmediatamente con agua. No injiera tinta, líquido de lavar, solución de mantenimiento, líquido de pretratamiento ni líquido de lavar bajo ninguna circunstancia, ya que pueden provocar vómitos y diarreas. Mantenga la tinta, el líquido de desecho y el líquido de lavar fuera del alcance de los niños.

Usar sólo las piezas de repuesto especificadas por Brother.

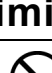

#### **[3] Etiquetas de advertencia**

Las siguientes etiquetas de advertencia se encuentran en la impresora.

Se deben tener en cuenta las instrucciones en las etiquetas en todo momento que se usa la impresora. Si las etiquetas fueron despegadas o no se pueden leer claramente,

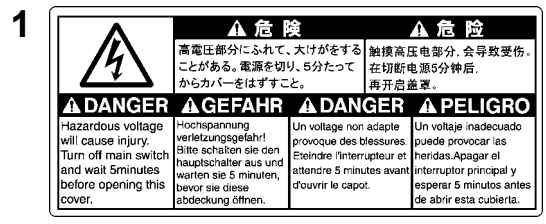

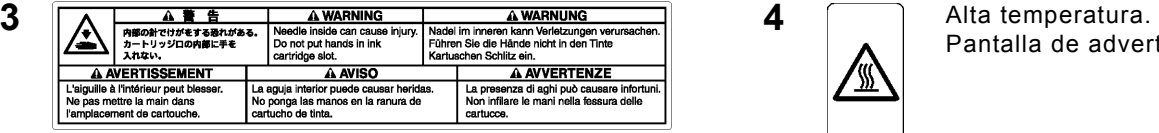

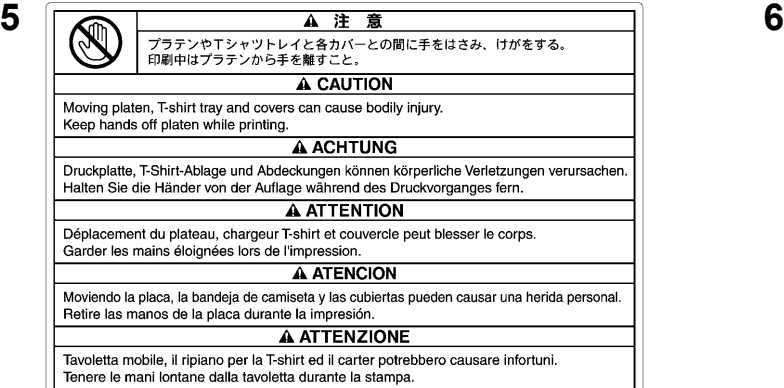

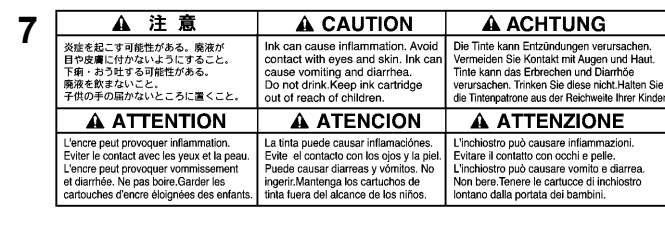

**9** ▲ 注 意 A CAUTION な体の上に乗らない Do not climb onto the printer A ACHTUNG **A ATTENTION** pas sur l'imprir auf den Dru A ATENCION A ATTENZIONE No se suba encima de la impresora. Non salire sulla stampante テーブルの耐荷菌は 300 kg 以上のこと。 The table should be able to bear a weight of 300 kg or more.<br>テーブルサイズは 910 x 1270 mm 以上のこと。 The table should be able to bear a weight of 300 kg or more.<br>De Tack subset infractsgowshires able in sta La mesa debe soportar un peso de 300 kg o más. Il piano deve essere in grado di sostenere un peso pari o superiore a 300 kg.<br>La mesa debe tener al menos 1270 x 910 mm. Il piano deve avere dimensioni di almeno 1270 x 910 mm

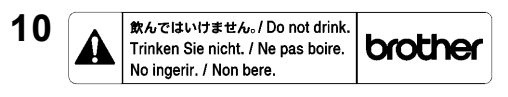

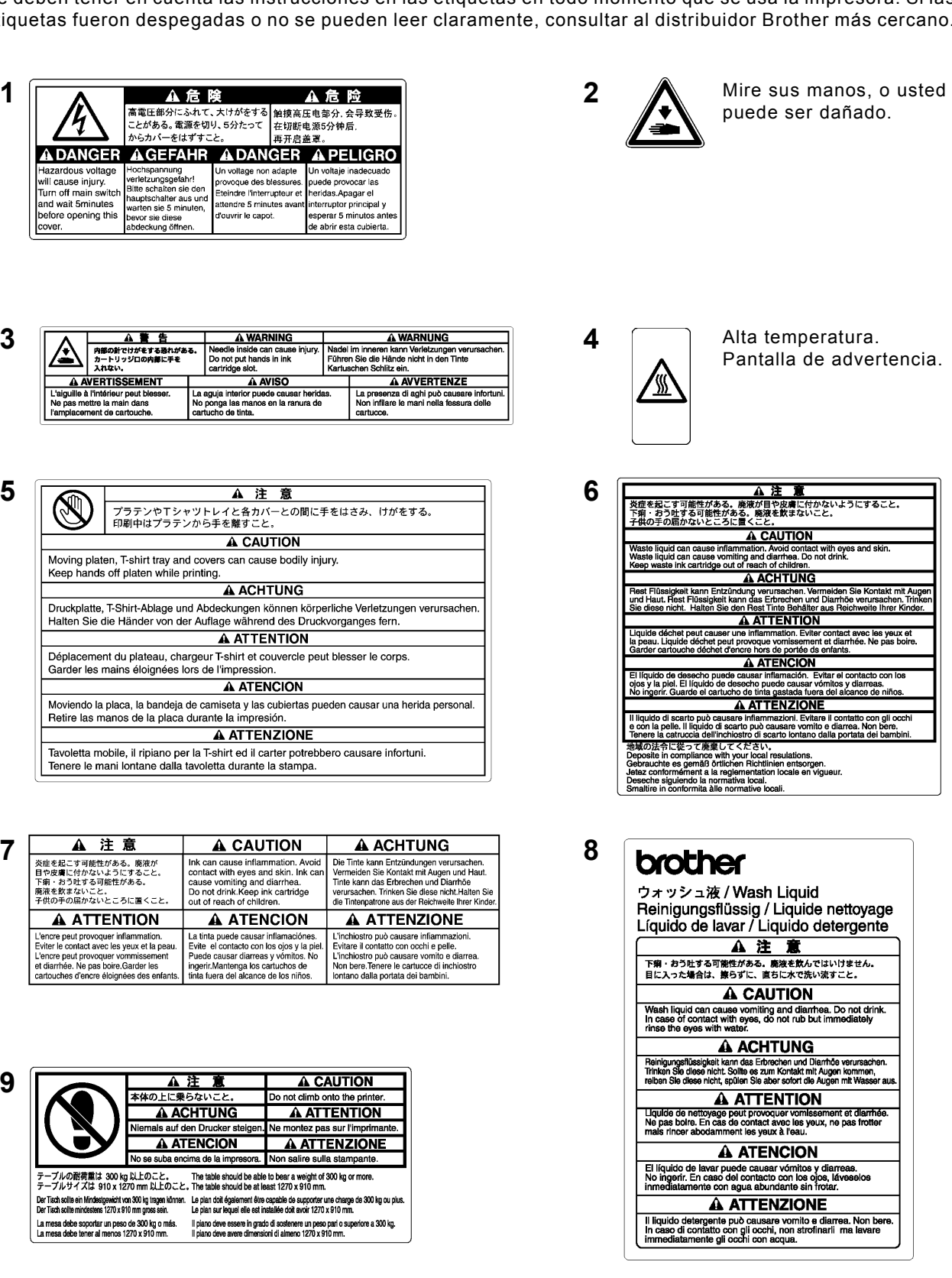

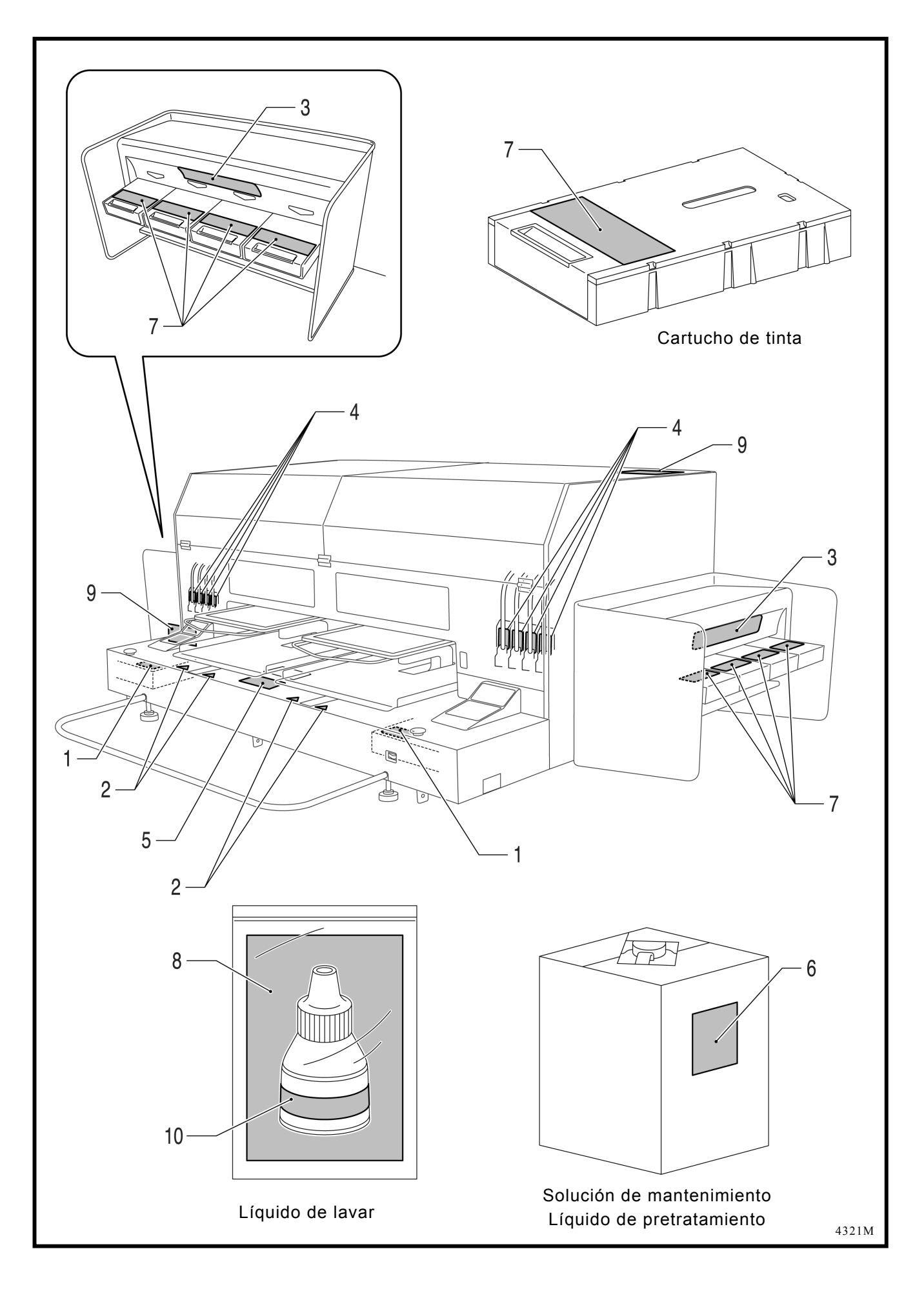

#### **Tabla de Contenido**

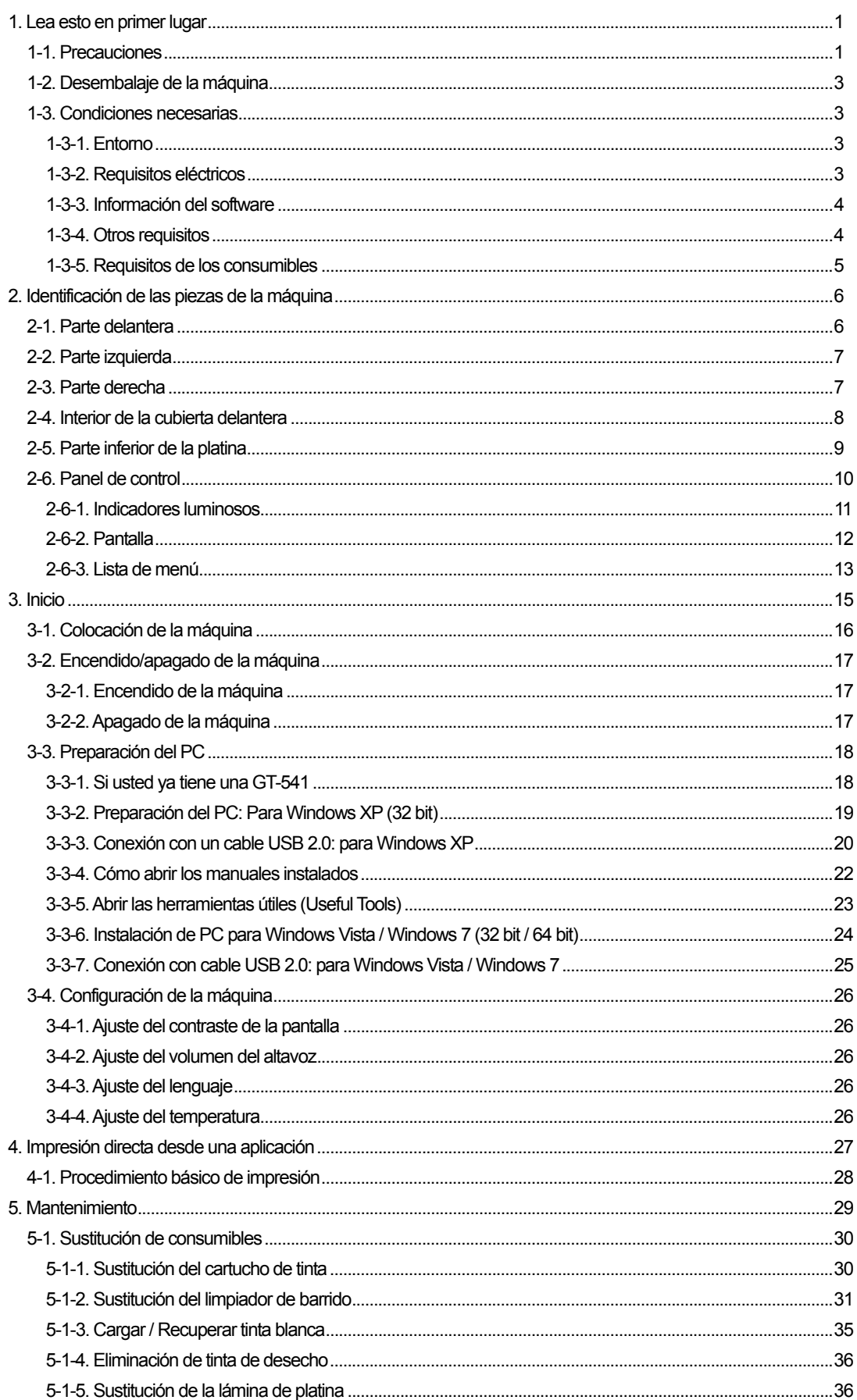

## 1**. Lea esto en primer lugar**

### 1**-**1**. Precauciones**

Tenga en cuenta las siguientes precauciones antes de utilizar la máquina.

- Advierta a los clientes de las siguientes cuestiones. Los colores imprimidos se pueden mezclar cuando la superficie de impresión se frota contra piel sintética blanca o de colores claros de PVC (cloruro de polivinilo). Al imprimir prendas sólo en CMYK, la tinta CMYK se puede pasar a la prenda impresa sólo en blanco al frotarse una con otra. En tales casos, limpie las manchas con un paño suave o un cepillo de dientes con un producto de limpieza o alcohol.
- La máquina está diseñada para su uso a temperaturas y niveles de humedad bajos. Una humedad menor puede provocar la obstrucción de las boquillas de la cabeza de impresión. La velocidad de impresión se reduce en un 20 por ciento con bajas temperaturas (menos de 18 °C).

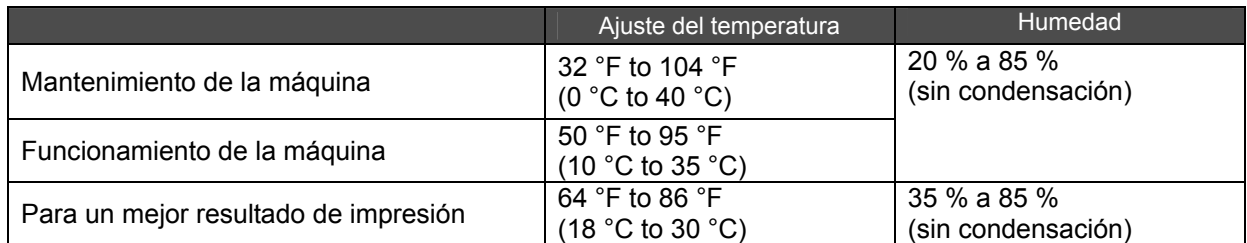

- No extraiga los cartuchos de tinta durante el funcionamiento; puede provocar una mala calidad de impresión o dañar la máquina.
- z No apague la máquina o abra la cubierta delantera durante el funcionamiento; de lo contrario, la máquina se puede dañar o anular el trabajo de impresión.
- z Tenga cuidado al manipular una camiseta imprimida que aún no se ha fijado con calor. Es difícil limpiar la tinta de la ropa manchada.
- En este momento, limpie las tapas de las cabezas y la escobilla, y sustituya el limpiador de barrido por un juego de limpieza de tapas al aparecer una advertencia en la pantalla del panel de control. Este mantenimiento periódico le ayuda a mantener la máquina en buenas condiciones. De lo contrario, puede provocar una mala calidad de impresión o dañar la máquina.
- No utilice nunca alcohol cuando limpie las tapas de las cabezas y la escobilla; puede dañar las cabezas de impresión. Utilice líquido de lavar.
- Instale los cartuchos de tinta la posición correcta como se muestra. Compruebe que coinciden los colores de las etiquetas de la máquina y los cartuchos de tinta.
- Cuando el cartucho de tinta se agota, la máquina mostrará el estado "vacío". En este momento tendrá que colocar un cartucho de tinta nuevo. Queda una pequeña cantidad de tinta para evitar que se dañe la máquina.
- Utilícelos en un plazo de seis meses desde la fecha indicada en el cartucho de tinta CMYK.
- Nunca rellene la tinta ni repare los cartuchos de tinta; se puede espesar la tinta dentro de la bolsa del cartucho, el tubo o incluso la cabeza de impresión y puede provocar daños graves en la máquina. No nos hacemos responsables de cualquier problema provocado por su uso. Sólo se deben utilizar cartuchos de tinta originales y nuevos.
- Siempre debe haber cartuchos de tinta instalados; de lo contrario las agujas se atascarán con la tinta y se dañará la máquina.
- Los tubos y las cabezas de impresión para blanco deben limpiarse con solución de mantenimiento una vez a la semana mediante el menú Limpieza de tubos. Una semana después de la última limpieza de tubos, aparece la advertencia "Limpie tubo W1" en la pantalla del panel de control derecho.
- Si la máquina no se utiliza durante un período de tiempo, es posible que las cabezas de impresión se bloqueen al secarse la tinta. Para evitar esto, recomendamos encender la máquina al menos una vez a la semana y pulsar el botón de limpieza de cabezas para limpiar las cabezas de impresión. Si piensa no utilizar la máquina durante más de dos semanas, siga las instrucciones de "6-1-6. Mantenimiento necesario para almacenamiento prolongado" en el manuel de instrucciones para evitar la obstrucción de tinta.
- Agite los cartuchos de tinta blanca una vez al día antes de empezar a imprimir (de 30 segundos a un minuto cada uno).
- Si se imprimen tintas CMYK sobre una camiseta con líquido de pretratamiento aplicado, es posible que se vayan al lavar. No aplique líquido de pretratamiento si imprime sin usar tinta blanca.
- El líquido de pretratamiento de algunas camisetas se puede ver después de aplicarse y fijarse; lave con cuidado para quitar la marca. Algunos tintes se pueden decolorar con el líquido de pretratamiento; le recomendamos que pruebe la prenda antes de imprimir.
- Usar sólo el cabezal de impresión W para tinta blanca.

#### *<Nota> Solo para usar en los Estados Unidos de América*

*Este dispositivo cumple con la Parte 15 de las reglamentaciones FCC. El funcionamiento está sujeto a las siguientes dos condiciones: (1) este dispositivo no debe causar interferencias dañinas, y (2) este dispositivo debe aceptar cualquier interferencia recibida, incluyendo las interferencias que pueden causar funcionamiento indeseado.* 

#### *<Nota>*

*Los nombres de producto utilizados en este manual son, por lo general, marcas comerciales o registradas de su respectivo desarrollador o fabricante. Sin embargo, en este manual, no se utilizan las marcas ® o TM.* 

*Microsoft y Windows son marcas registradas de Microsoft Corporation en Estados Unidos y/u otros países. Corel, CorelDRAW y Paint Shop Pro son marcas registradas de Corel Corporation.* 

*Adobe, Adobe Photoshop, Adobe Illustrator y Adobe Photoshop Elements son marcas registradas de Adobe Systems Incorporated en Estados Unidos y/u otros países.* 

*CompactFlash es una marca registrada de SanDisk Corporation.* 

*Beefy-T es una marca registrada de Hanes Corporation.* 

*Otros nombres de productos o empresas que se mencionan en este documento pueden ser marcas comerciales o registradas de sus respectivos propietarios.* 

*Las capturas de pantalla utilizadas en este documento son conformes a las directricecs de Microsoft Corporation.*

## 1**-**2**. Desembalaje de la máquina**

*<Nota>*

*La máquina la debe desembalar un representante de Bother o una empresa de envío autorizada por Brother.*

Después de desembalar, compruebe que se incluyen las siguientes piezas. Póngase en contacto con el Servicio de atención al cliente de Brother si falta cualquier pieza.

- $\bullet$  Máquina GT-782
- CD de instalación
- Cable de CA, UL/CSA 13 A
- $\bullet$  Juego de limpieza de la boquilla
- 4 cabezas de impresión para CMYK, 4 cabezas de impresión W para blanco
- $\bullet$  2 depósitos de tinta de desecho
- Manual Básico de Operación
- $\bullet$  Manual "Como desempaquetar"

#### *<Nota>*

*Se incluyen ocho cartuchos para filtro instalados en ambas ranuras de los cartuchos de tinta. Consérvelos puesto que se deben utilizar para las operaciones de mantenimiento y transporte.* 

### 1**-**3**. Condiciones necesarias**

Utilice la máquina en las condiciones que se describen en esta sección.

#### **1-3-1. Entorno**

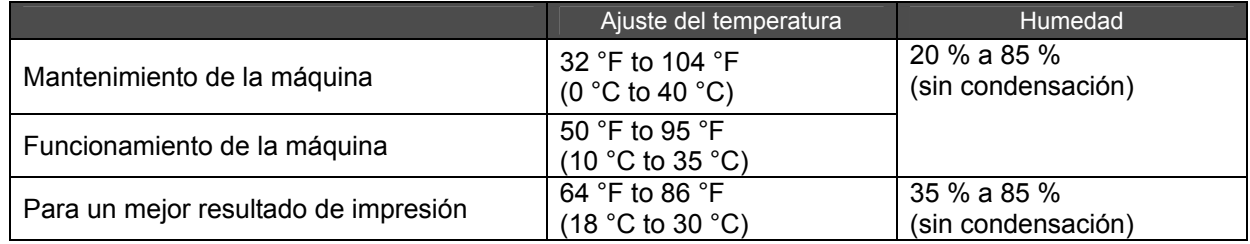

Si la habitación está seca, recomendamos que utilice un humidificador para evitar que las cabezas de impresión queden obstruidas con tinta seca.

#### **1-3-2. Requisitos eléctricos**

#### **Alimentación:**

Monofásico 100-230 V, 50/60 Hz

#### **Consumo eléctrico:**

0.8A (promedio)

#### **1-3-3. Información del software**

#### **Sistema operativo admitido:**

Último Windows XP (32 bits), Windows Vista (32 bits / 64 bits), Windows 7 (32 bits / 64 bits)

#### **Interfaz admitida:**

USB 1.1/ 2.0

#### **Requisitos mínimos del sistema:**

256 MB RAM (se recomiendan 512 MB o más), 128 MB espacio de disco libre (se recomiendan 256 MB o más), 1 GHz CPU (se recomienda 2 GHz o más).

#### **Aplicaciones recomendadas para impresiones mejoradas:**

Adobe Photoshop, Adobe Photoshop Elements, Paint Shop Pro (para edición en BMP) Adobe Illustrator, CorelDRAW (para edición de datos de vector)

#### **1-3-4. Otros requisitos**

Cuando adquiera herramientas opcionales, seleccione las que cumplan los siguientes requisitos.

#### **Cable USB:**

cable de dispositivo compatible con USB 2.0 (A/B)

*<Nota>*

*Si utiliza otro cable distinto de dispositivo compatible con USB 2.0 puede provocar una conexión inadecuada.* 

#### **CompactFlash:**

Tarjeta de memoria tipo I, capacidad de 128 MB a 2 GB, formato FAT16 / 32, Se recomienda SanDisk CompactFlash.

#### **Prensa de calor:**

Must be able to handle the Platen 14 x 16, or the extra-large LL Platen 16x18 (406.4 mm x 457.2 mm) and maintain heat production of 356 °F (180 °C) for 35 seconds. El líquido de pretratamiento debe fijarse con la prensa de calor en lugar del horno.

#### *<Nota>*

*Si imprime con tinta blanca, le recomendamos que utilice el horno en lugar de la prensa de calor. (320°F (160 °C), 5 minutes)* 

#### **Hoja separadora:**

Al fijar el líquido de pretratamiento, utilícela para que la superficie quede suave y plana. Al fijar la tinta impresa, utilícela como separación.

#### **Esterilla de uretano (espuma continua):**

Al fijar el líquido de pretratamiento, utilícela para liberar el aire caliente.

#### **Camiseta:**

Fabricadas con 100 % de algodón o 50 % de algodón y 50 % poliéster Se recomiendan camisetas "Hanes Beefy-T".

*<Nota>*

- **En caso de verse el líquido de pretratamiento de algunas camisetas después de aplicarse y fijarse, lave con** *cuidado para quitar la marca. Algunos tintes se pueden decolorar con el líquido de pretratamiento.*
- *Algunos productos pueden no funcionar tan bien como las prendas de algodón 100 %. Debe realizar pruebas antes de la producción.*

### **1-3-5. Requisitos de los consumibles**

Para pedir artículos nuevos o de sustitución utilice los siguientes códigos.

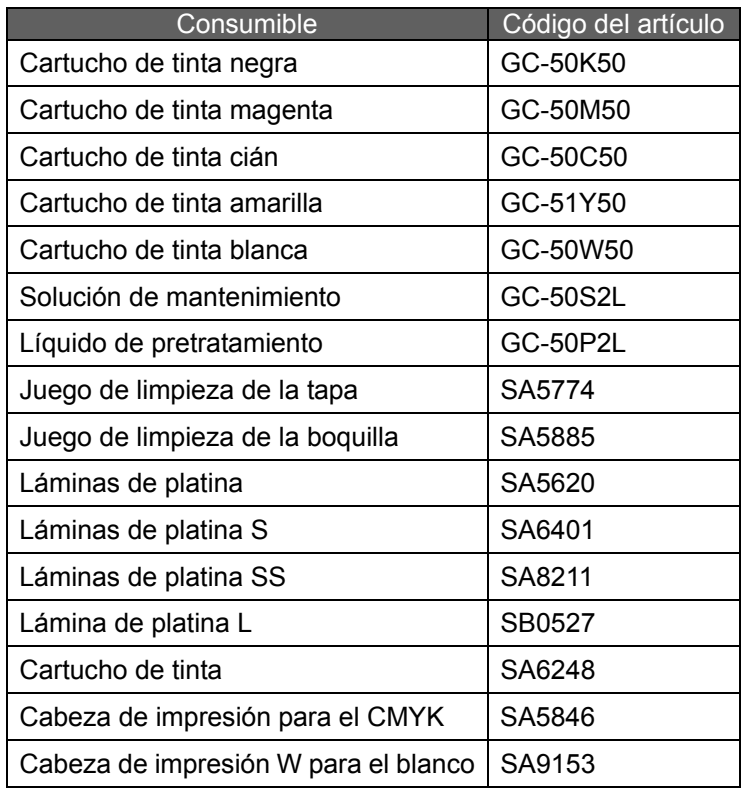

## 2**. Identificación de las piezas de la máquina**

## 2**-**1**. Parte delantera**

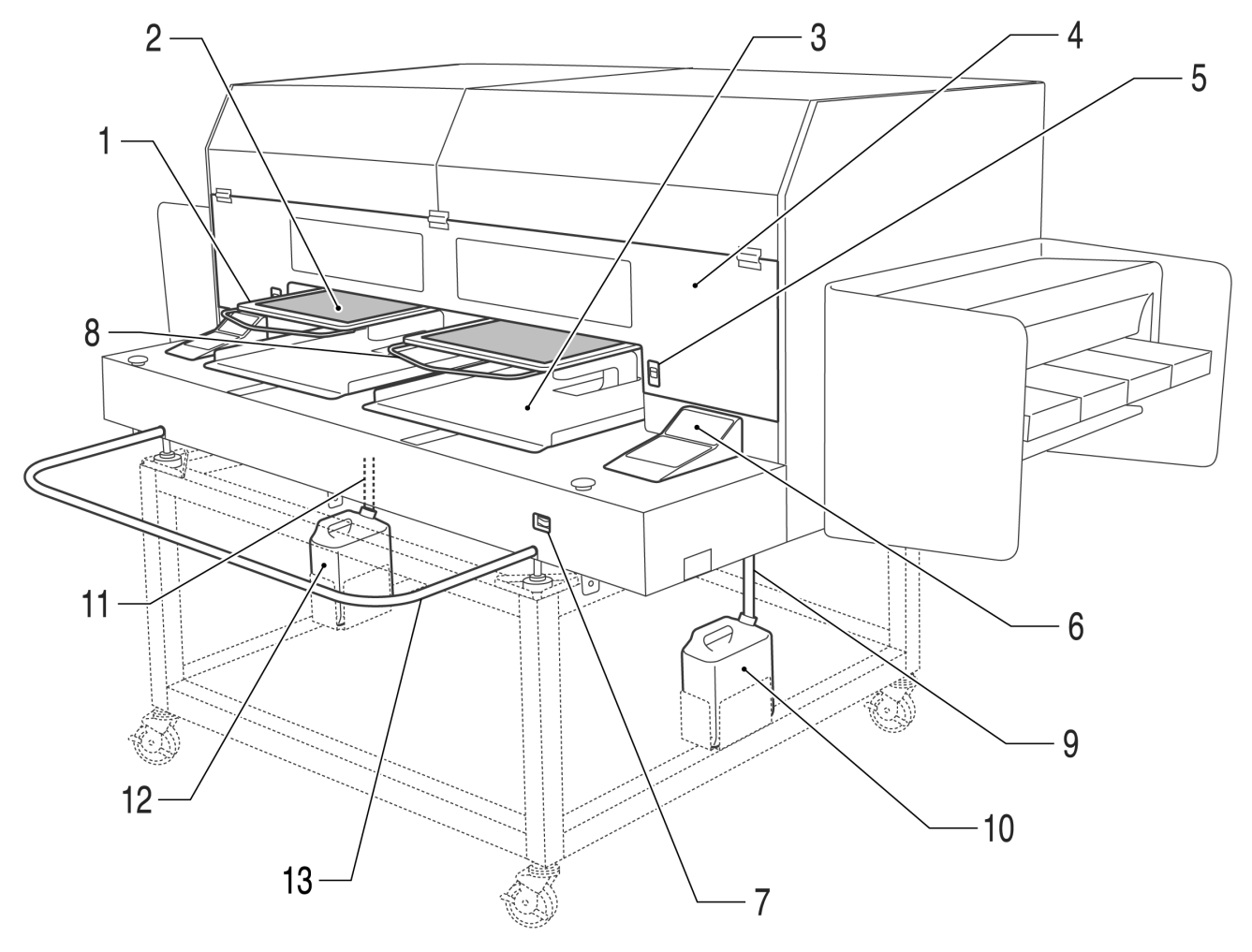

4322M

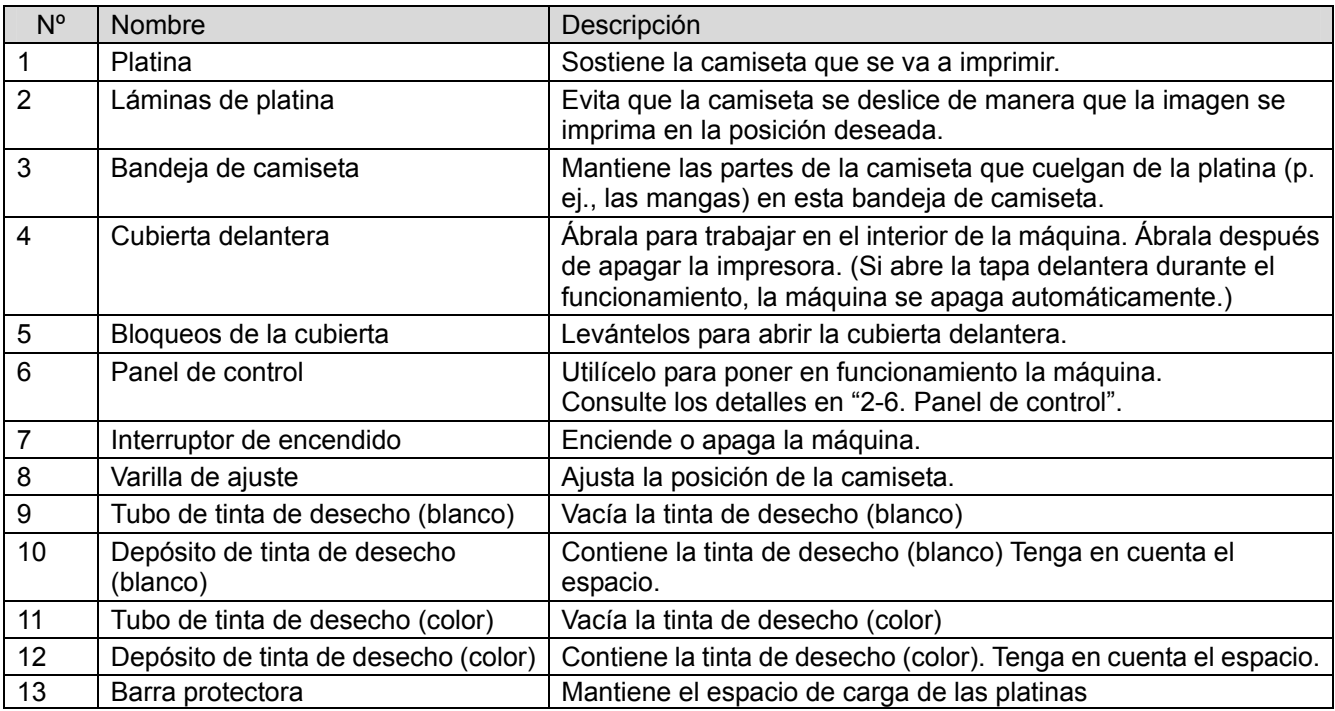

## 2**-**2**. Parte izquierda**

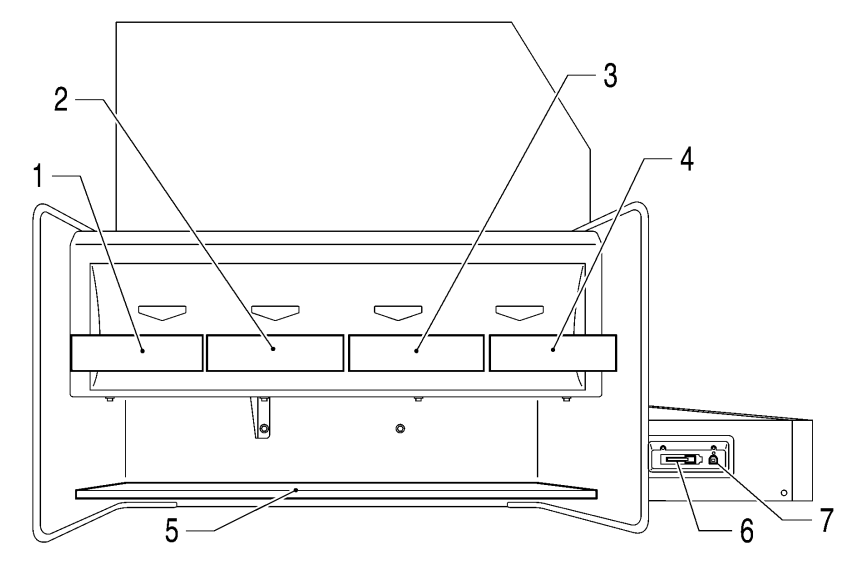

4322M

4324M

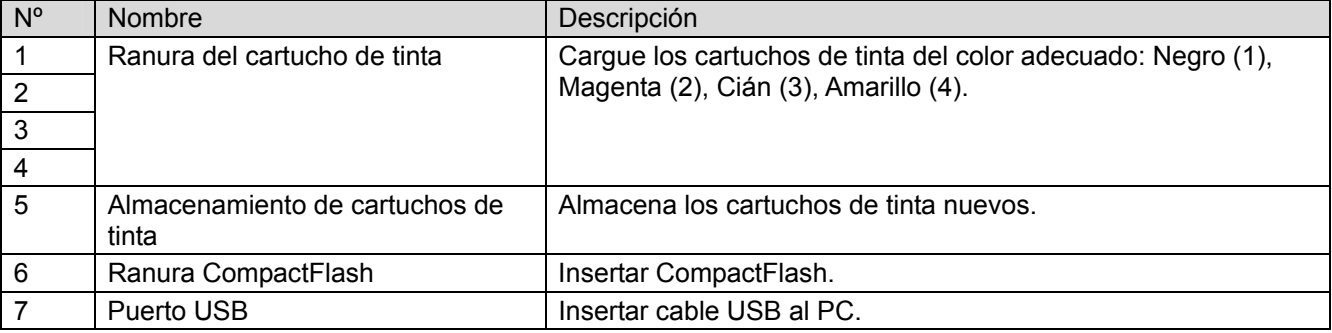

## 2**-**3**. Parte derecha**

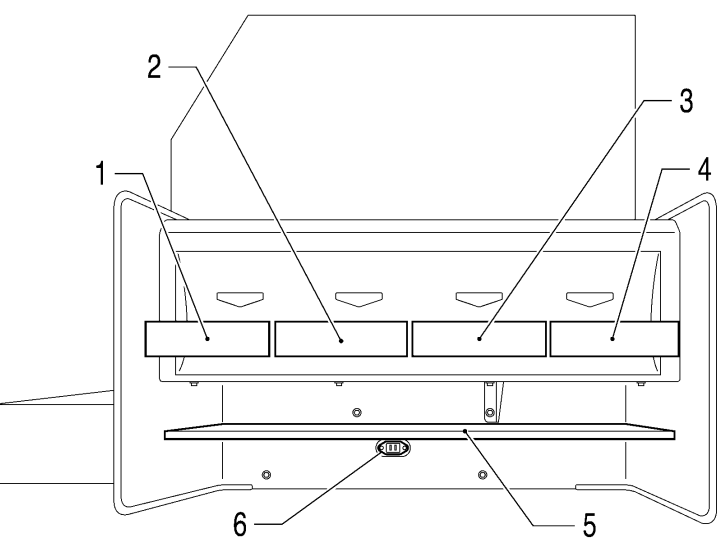

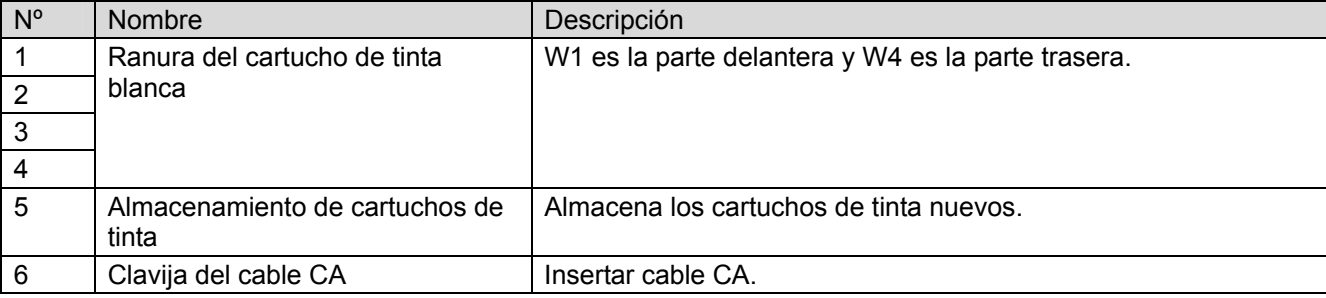

## 2**-**4**. Interior de la cubierta delantera**

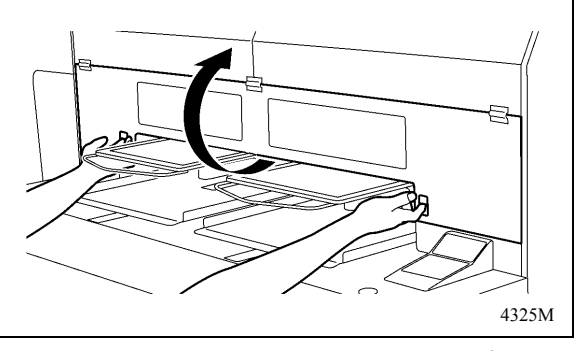

Cancele cualquier operación, restablezca las platinas y apague la maquina antes de abrir la tapa delantera.

Abra la tapa delantera con ambas manos después de desbloquear la tapa, y deslice la lengüeta para fijar la tapa delantera.

*<Nota> Si abre la tapa delantera durante el funcionamiento, la maquina se desconecta automáticamente.* 

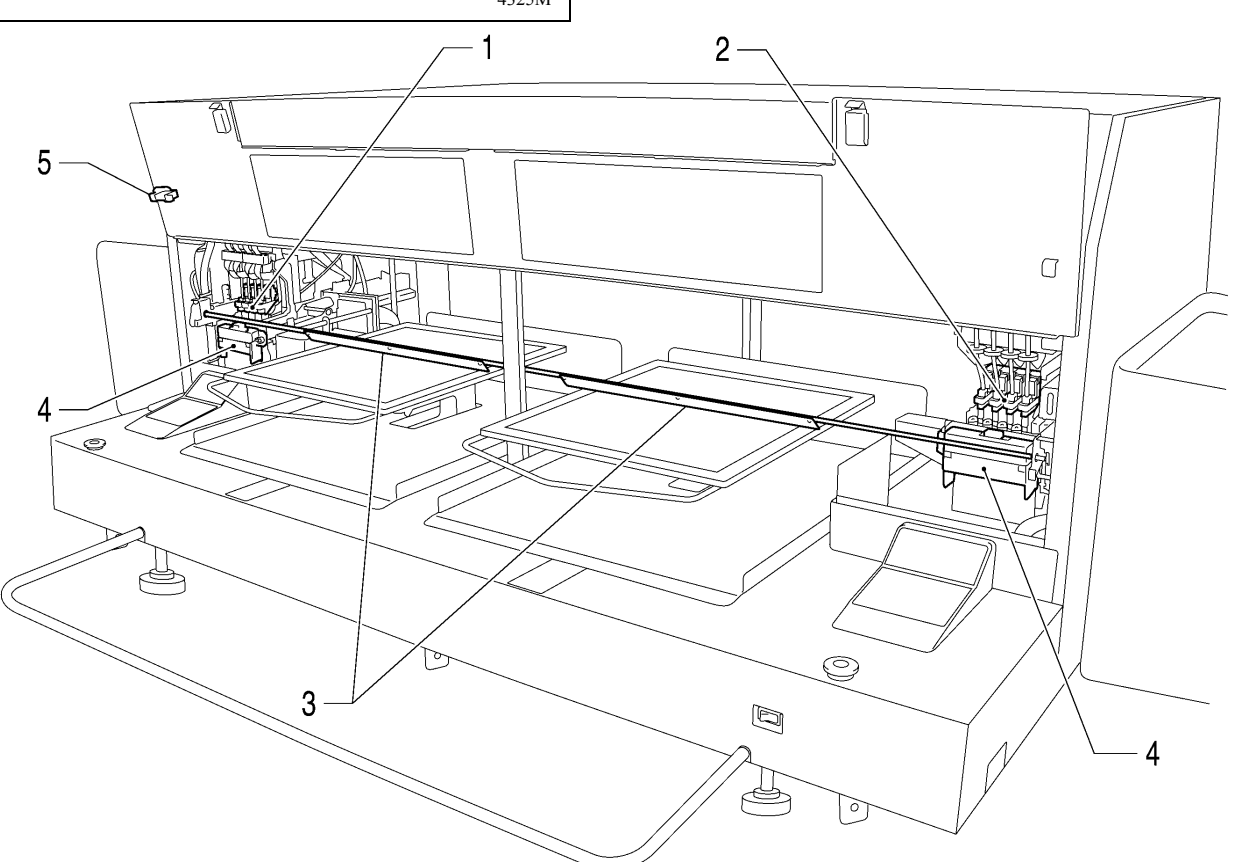

4326M

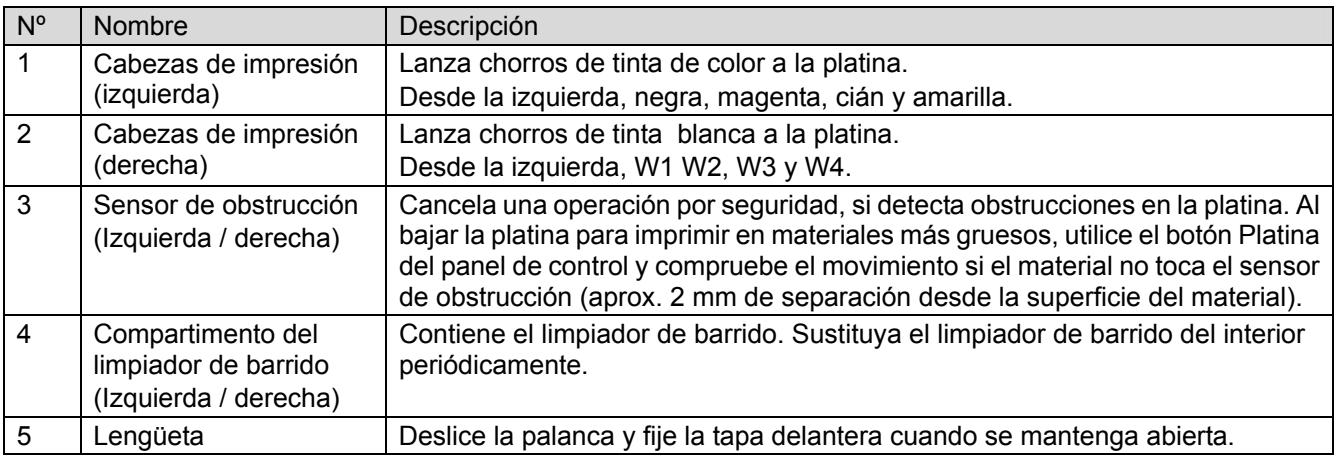

## 2**-**5**. Parte inferior de la platina**

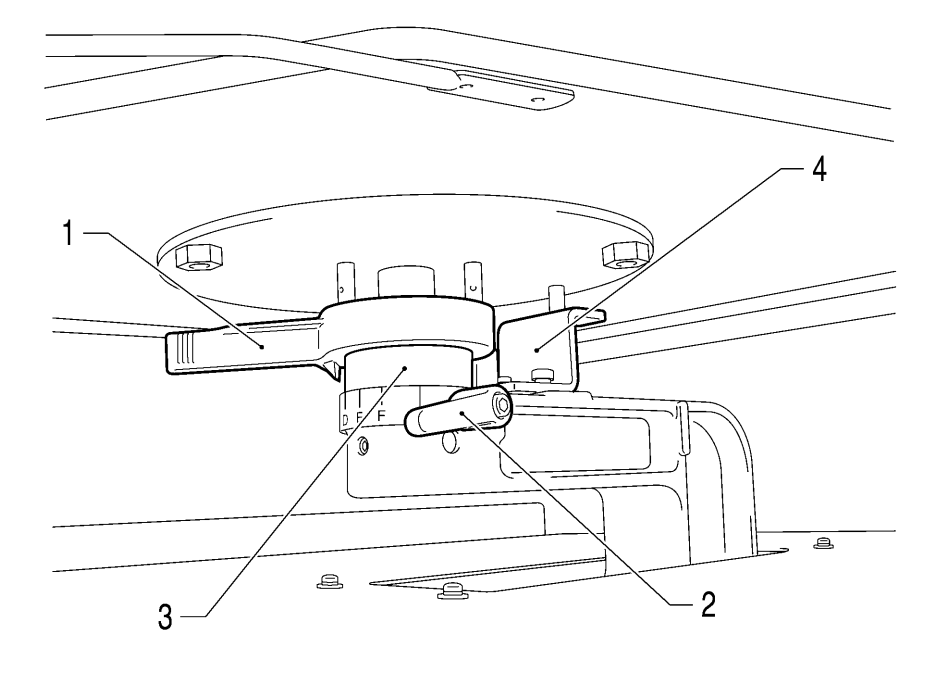

4327M

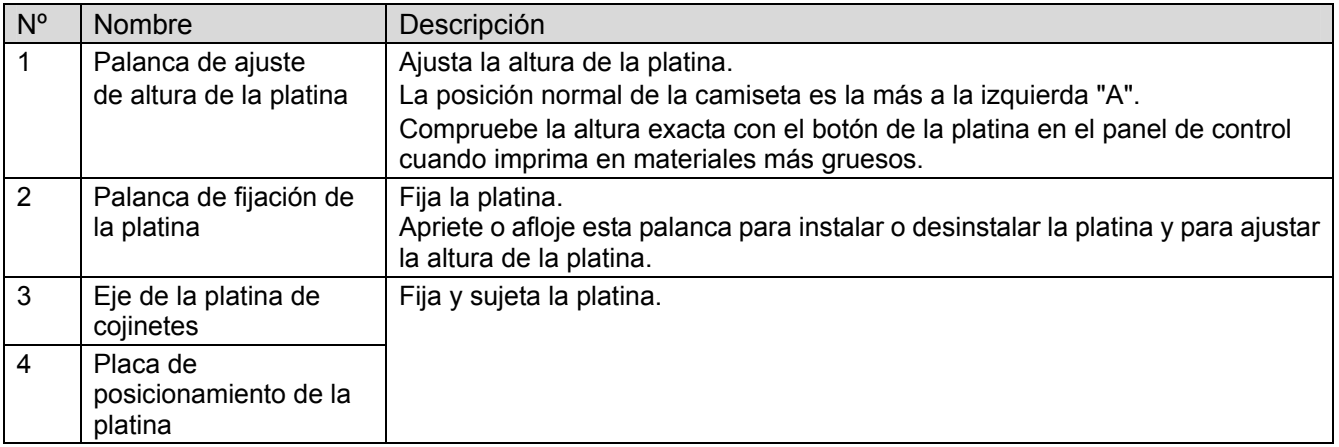

*<Nota>*

*Si imprime siempre sobre material grueso, puede rebajar la posición más elevada de la platina 10 mm. Sustituya el eje de la platina de cojinetes y la placa de posicionamiento de la platina por las de GT-541. Consulte el apartado "4-4-3. Reducir la altura de la platina" en el manuel de instrucciones.*

## 2**-**6**. Panel de control**

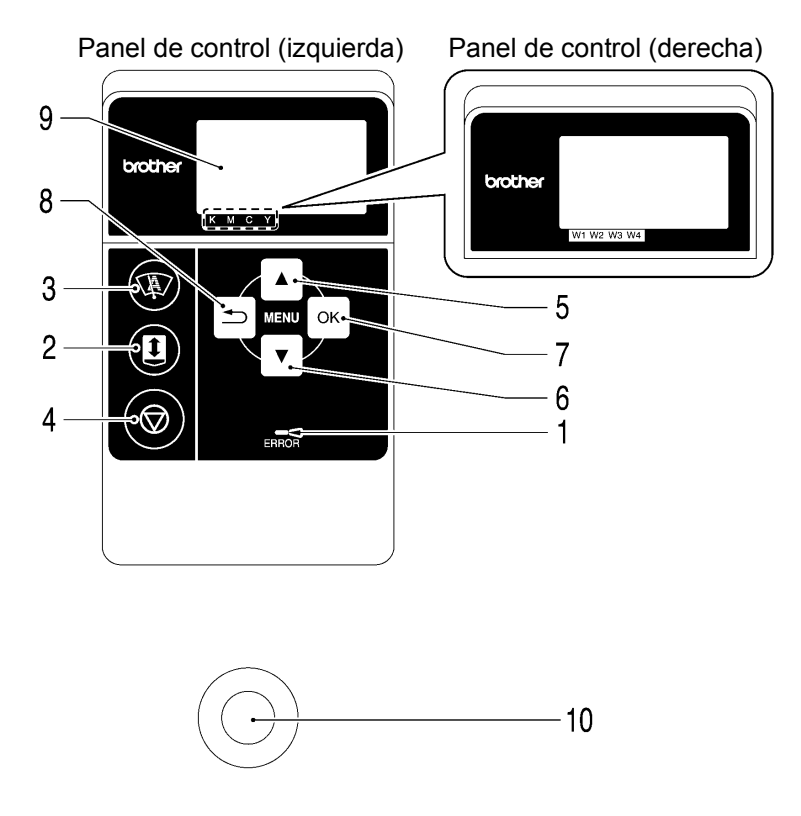

4328M

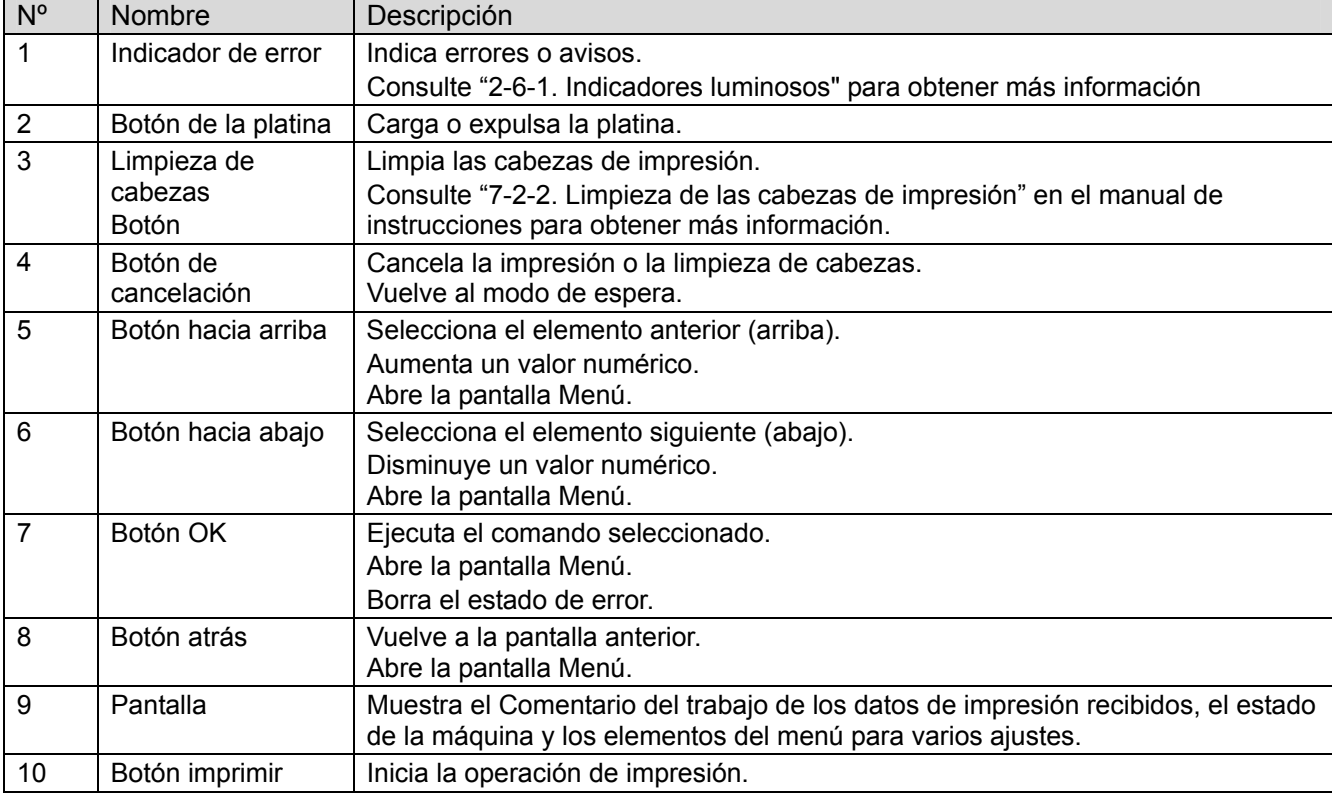

#### **2-6-1. Indicadores luminosos**

Los indicadores del panel de control indican el estado de la máquina como se muestra a continuación.

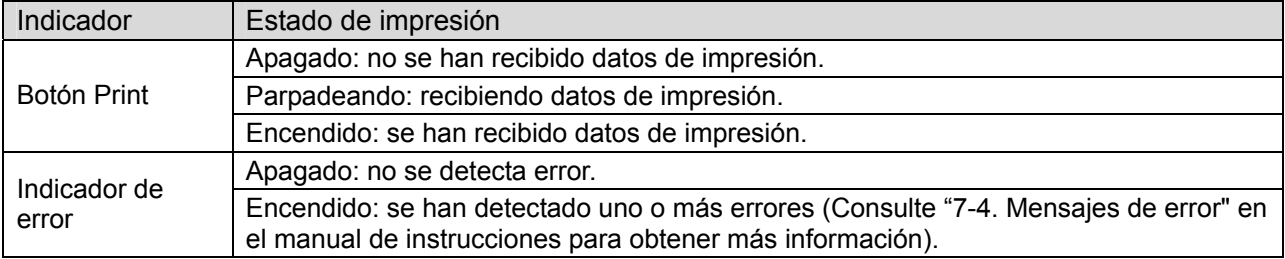

#### *<Nota>*

*Durante el inicio de la máquina estos indicadores disponen de un tiempo de autocomprobación de 30 segundos.* 

### **2-6-2. Pantalla**

#### **Pantalla del menú:**

Esta pantalla se utiliza para seleccionar una operación de mantenimiento o configuración.

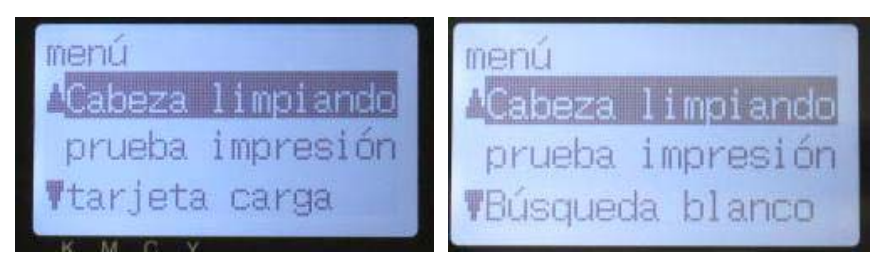

Menú izquierdo Menú derecho

#### **Pantalla Trabajo/estado**

Cuando la máquina recibe datos de impresión, muestra la pantalla Trabajo/estado: muestra la información necesaria para las operaciones de impresión.

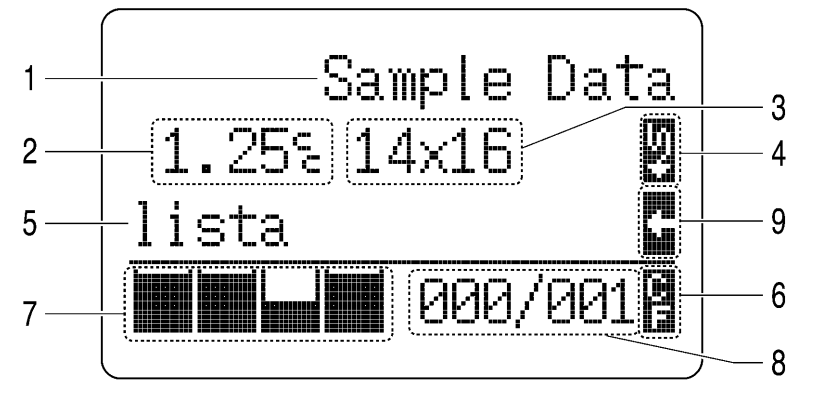

4452M

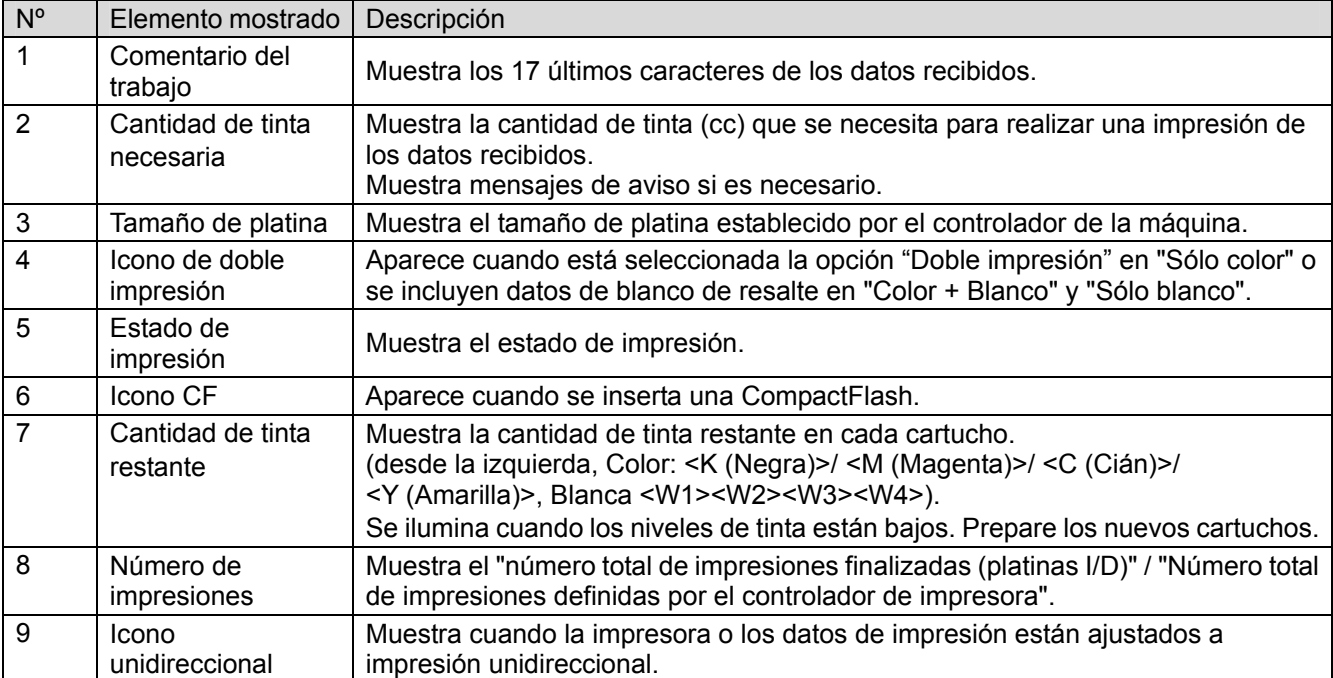

*<Nota> Cuando se detectan uno o más errores, muestra un mensaje de error.* 

#### **2-6-3. Lista de menú**

Se muestran algunas diferencias en el menú izquierdo/derecho. Los menús de tinta blanca están a la derecha y CompactFlash, y los menús generales están en los paneles de control de la izquierda.

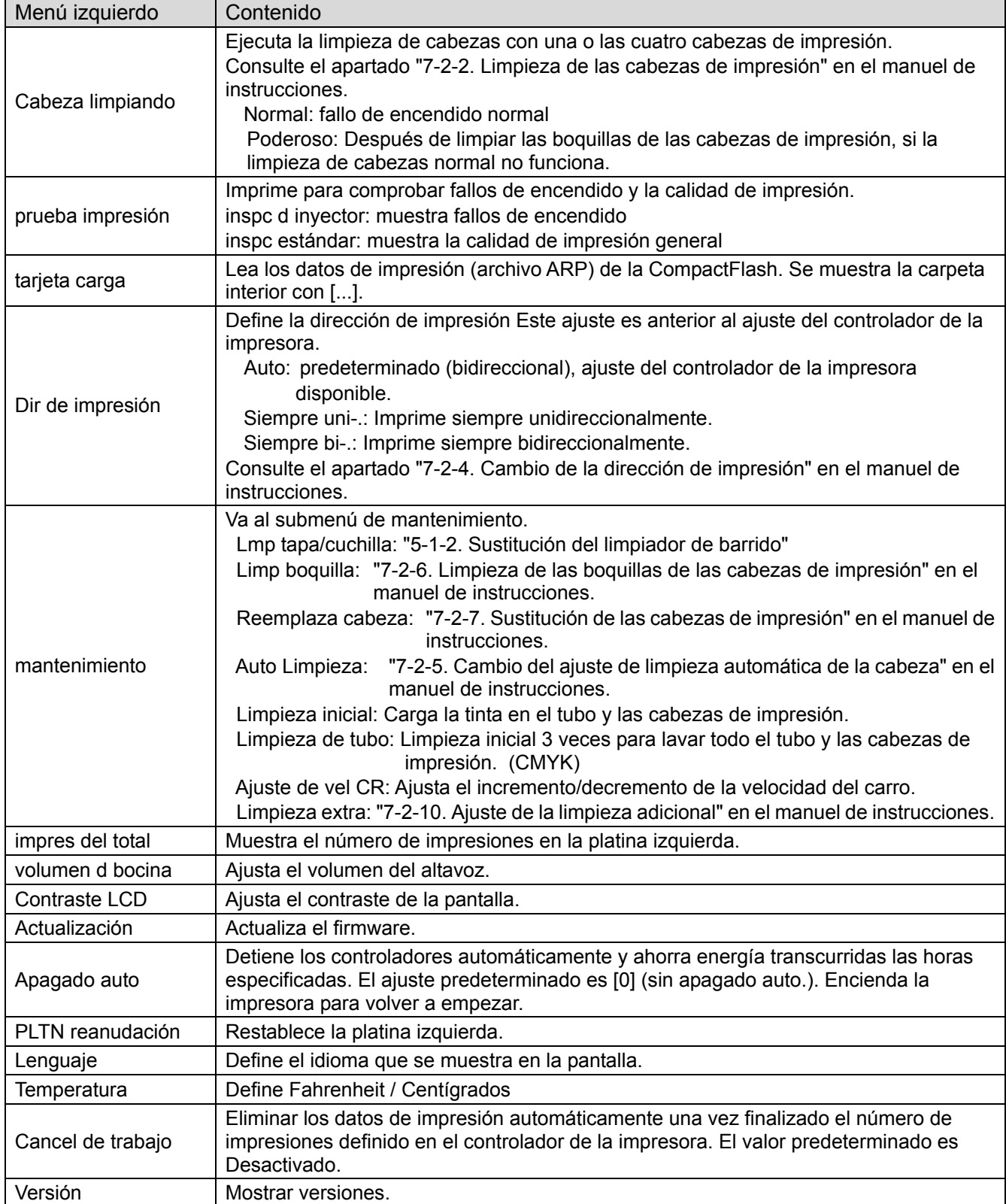

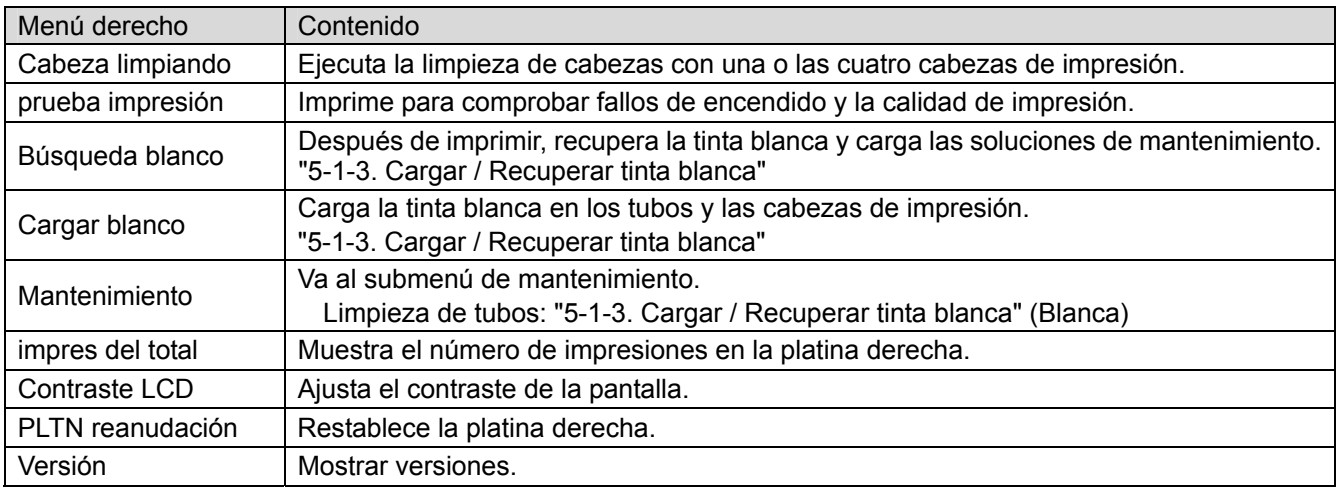

## 3**. Inicio**

Antes de empezar a utilizar la máquina, es necesario configurarla correctamente como se describe en este capítulo.

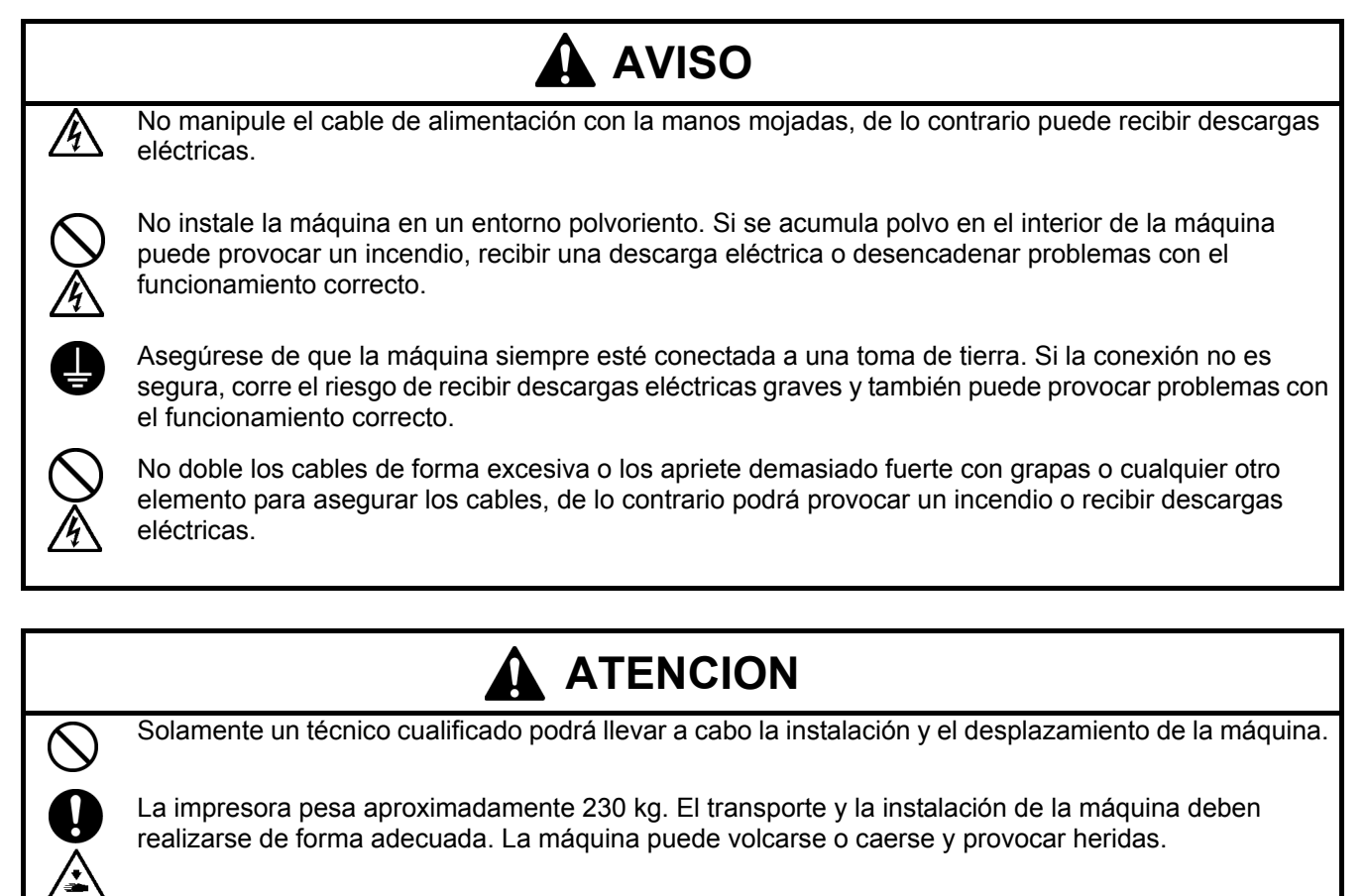

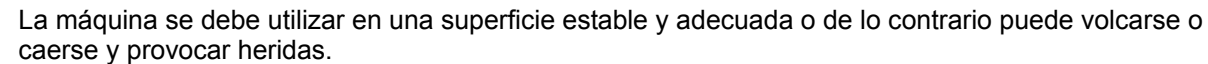

Además, la mesa sobre la que se sitúe la máquina debe tener al menos 180 cm de ancho y 90 cm de profundidad y debe soportar un peso de 250 kg o más.

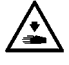

No instale la máquina en un lugar en el que se vea afectada por vibración. Puede desequilibrarse y caerse, lo que puede provocar heridas o dañar la máquina.

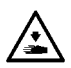

No conecte el cable de alimentación hasta que la instalación esté completa, de lo contrario la impresora podría comenzar a funcionar si por descuido se presionara el interruptor de alimentación, lo que podría resultar en heridas.

No se suba encima de la máquina o coloque objetos pesados sobre la misma, ya que puede desequilibrarla y provocar que la máquina se vuelque o caiga y producir heridas.

## 3**-**1**. Colocación de la máquina**

Coloque la máquina teniendo en cuenta los siguientes aspectos

- Las condiciones medioambientales deben ser adecuadas.
- Evite la luz directa del sol, el polvo y la humedad extrema.
- No utilice nunca un cable de extensión.
- Se debe dejar un espacio de trabajo alrededor de la máquina. Espacio mínimo de 80 cm en la parte delantera, 5 cm en la parte trasera y 50 cm a cada lado. El tamaño es aproximadamente 267 cm x 115 cm x 83 cm. Véase la imagen a continuación.
- La mesa sobre la que se sitúe la impresora debe tener al menos 180 cm de ancho y 90 cm de profundidad y debe soportar un peso de 250 kg o más.

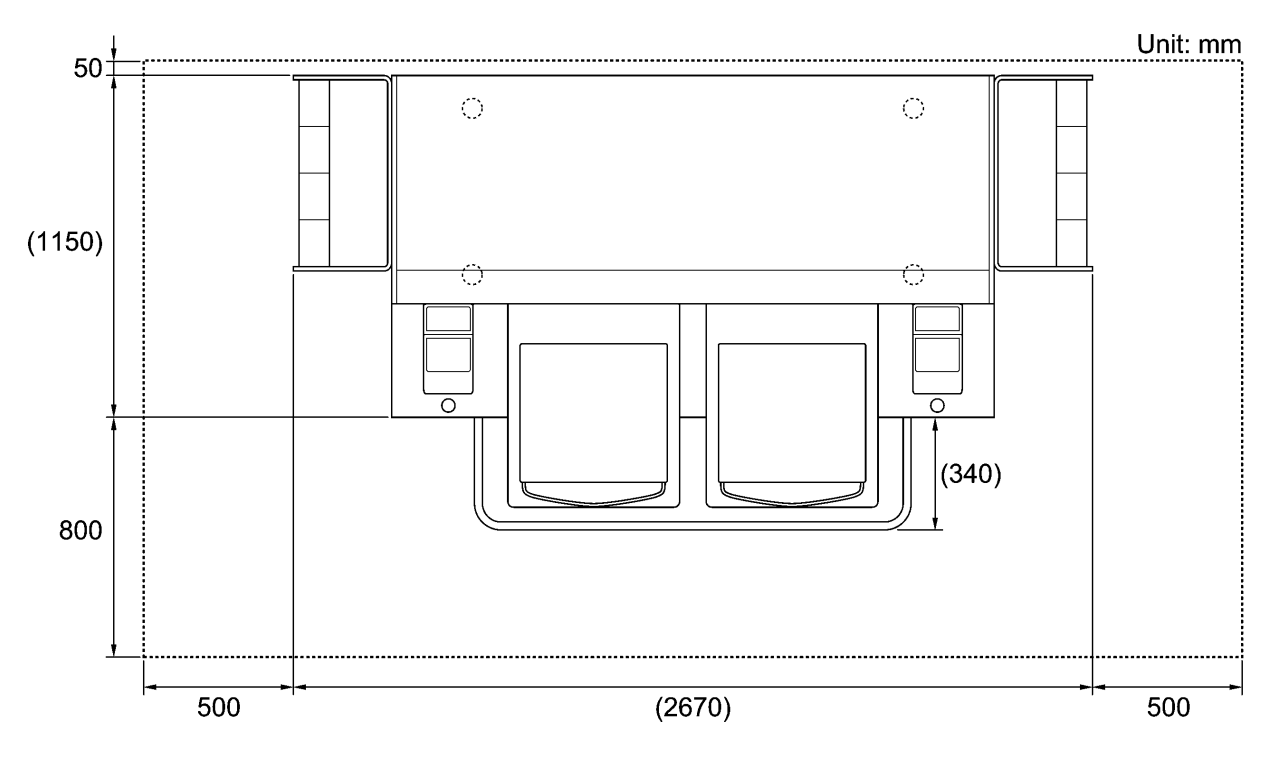

4330M

## 3**-**2**. Encendido/apagado de la máquina**

#### *<Nota>*

*Antes de conectar el cable de alimentación, asegúrese de:* 

- Los cartuchos de tinta y el compartimiento del limpiador de barrido están instalados.
- $\bullet$  Los tubos de tinta de desecho están instalados adecuadamente en los depósitos de tinta de desecho.
- *Mantener el espacio delantero dentro de la barra protectora, ya que la platina sale aproximadamente 30 cm (12 pulgadas) durante el funcionamiento.*

#### **3-2-1. Encendido de la máquina**

- (1) Agite previamente los cartuchos de tinta blanca (de 30 segundos a un minuto cada uno).
- (2) Conecte el cable de alimentación (incluido) en la clavija de cable de alimentación de la máquina.
- (3) Conecte el enchufe de alimentación a la toma de tierra.
- Asegúrese de que la máquina está conectada a una toma de tierra adecuada.
- (4) Pulse el interruptor de encendido para encender la máquina.

La máquina se enciende, muestra " Welcome to GT-782" y se iluminan el indicador de error y el botón de impresión durante la inicialización.

La inicialización tarda aproximadamente 40 segundos y se indicará cuando se completa.

Cuando termine la instalación, la máquina pasará a modo en espera.

#### **3-2-2. Apagado de la máquina**

Cuando termine de utilizar la máquina, siga las instrucciones siguientes para apagarla.

- (1) Asegúrese de que la máquina está en modo de "espera" o "lista".
- (2) Seleccione "PLTN reanudación" en el menú o pulse el botón de la platina para almacenar la platina.
- (3) Pulse el botón de encendido para apagar la máquina.
- (4) Si piensa no utilizar la máquina durante más de dos semanas, desconecte el enchufe de alimentación de la toma de tierra.

#### *<Nota>*

- z *No deje la tinta blanca dentro de la impresora. El pigmento blanco se precipita y puede provocar daños graves en la máquina. Antes de iniciar su trabajo, recupere la tinta blanca, agite los cartuchos entre 30 segundos y un minuto, y vuelva a cargar la tinta blanca para comenzar la impresión. Limpie los tubos una vez a la semana con solución de mantenimiento. Siga los pasos de "5-1-3. Cargar / Recuperar tinta blanca".*
- z *No apague la máquina durante su funcionamiento. Puede provocar daños serios a la máquina. Si apaga la máquina de forma accidental durante su funcionamiento, reiníciela inmediatamente y, a continuación, apáguela de manera correcta siguiendo los pasos descritos en esta sección.*
- Si la máquina no se utiliza durante un largo período de tiempo, recomendamos que se encienda una vez a *la semana y que se pulse el botón izquierdo de limpieza de cabezas para limpiar las cabezas de impresión CMYK. Esto asegura que la tinta fluya libremente. En cuanto a las cabezas de impresión blancas, realice la limpieza poderosa con la solución de mantenimiento.*

*Si piensa no utilizar la máquina durante más de dos semanas, siga las instrucciones de "6-1-6. Mantenimiento necesario para almacenamiento prolongado" en el manuel de instrucciones para evitar la obstrucción de tinta.* 

### 3**-**3**. Preparación del PC**

Esta sección describe cómo instalar el controlador de la máquina GT-782 FileOutput (salida de archivo), manuales (Manual básico de operación /manual de instrucciones), el Brother GT File Viewer (Visor de archivos GT de Brother) y otras herramientas. Asegúrese de los pasos, porque hay algunos cuadros de diálogo que son diferentes en Windows XP y Vista / Windows 7.

Después de concluir las instalaciones, instale el controlador de la máquina GT-782 (USB) conectando el cable USB 2.0.

#### **3-3-1. Si usted ya tiene una GT-541**

*Si usted ya tiene una GT-541, actualice primero a la última versión del controlador de la máquina (ver. 2.0.6 o superior) antes de instalar GT-782 en el PC. Si instala GT-782 primero y luego necesita instalar GT-541, ASEGÚRESE DE INSTALAR la última versión del controlador de la máquina (ver. 2.0.6 o superior). Puede obtener la última versión del controlador de la máquina descargándola del sitio web. Or make contact to your dealer or Brother.* 

*<Nota>* 

z *En caso de que el GT-541 no sea la última versión, puede instalar normalmente el GT-782, pero no puede desinstalar el GT-541 normalmente: la relación entre los archivos ARP y el GT File Viewer (visor de archivos GT) desaparece. En este caso, vuelva a instalar el GT-782. Consulte "3-3-2. Preparación del PC: Para Windows XP" o "3-3-6. Instalación de PC para Windows Vista / Windows 7" y ejecute "Setup.exe".* 

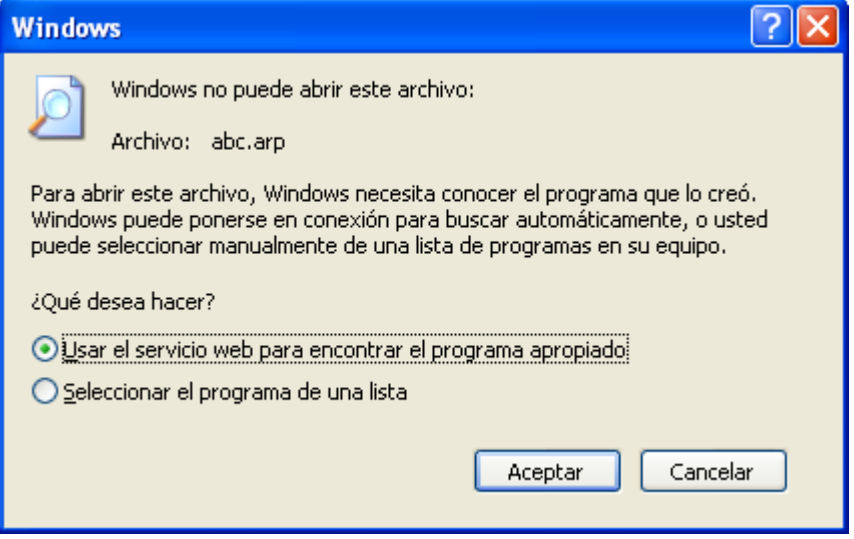

z *En caso de instalar la versión anterior del GT-541 (por debajo de la 2.0.6) en el PC donde ya se ha instalado el GT-782, se produce un fallo de instalación y aparece el mensaje de error siguiente. Instale la última versión.* 

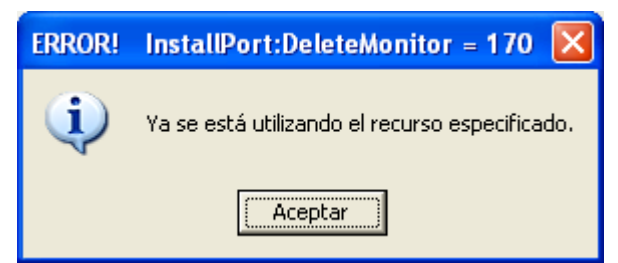

(Continúa en la página siguiente)

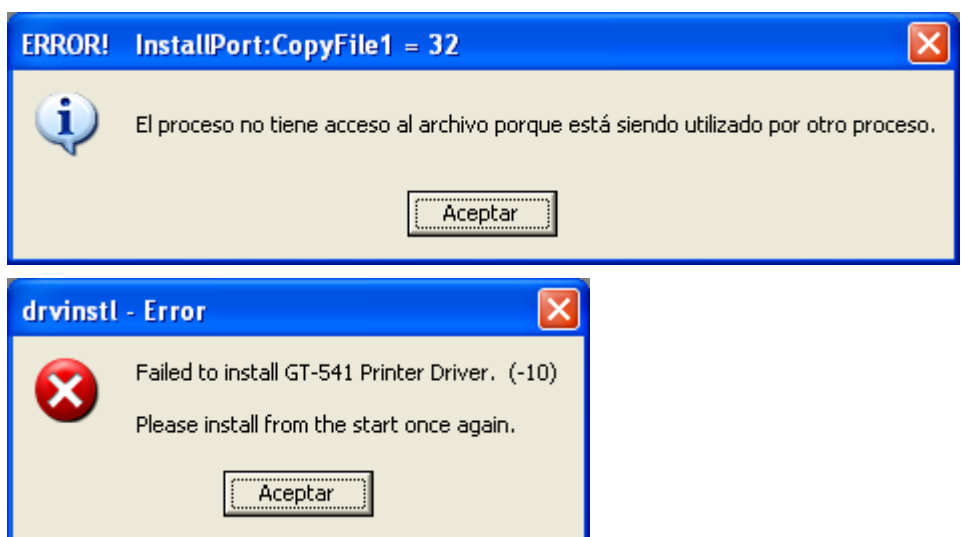

## **3-3-2. Preparación del PC: Para Windows XP (32 bit)**

*No conecte la máquina al PC en este paso.* 

#### *<Nota>*

*Debe haber iniciado sesión como Administrador en el PC.* 

- (1) Encienda el PC.
- (2) Cierre todas las aplicaciones abiertas.
- (3) Inserte el CD de instalación (incluido) en el PC.

Abra la unidad de CR-ROM, pase a [32bit OS] y haga doble clic en "Setup.exe".

(4) El instalador inicia la instalación. Siga las indicaciones de los cuadros de diálogo.

#### *<Nota>*

*Al instalar en el PC en que ya están instalados los controladores y las herramientas de la impresora, aparecerá un mensaje para confirmar la desinstalación. Si hace clic en "Si", se inicia la desinstalación de las herramientas necesarias, pero no se desinstalan los controladores de la máquina. Si se produce un error en la desinstalación, aparecerá un cuadro de diálogo que indica "La desinstalación de la versión anterior fracasó. ¿Quiere usted continuar instalando la nueva versión? " Haga clic en [No] y salga del instalador. Abra "Agregar o quitar programas" en el Panel de control y elimine "Brother 782 GT-Tools". A continuación, inicie la instalación desde el principio.* 

(5) Durante la instalación aparecerá la siguiente advertencia. Haga clic en "Continuar" y continúe.

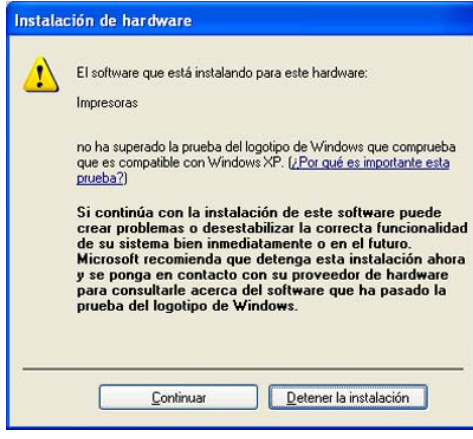

Windows XP

(6) Después de la instalación, tendrá que reiniciar el PC. Reinicie el PC. Si va a utilizar la máquina sin conectarla al PC, aquí habrá terminado la preparación del PC.

#### **3-3-3. Conexión con un cable USB 2.0: para Windows XP**

(1) Conecte el cable USB 2.0 a su máquina (apagada).

#### *<Nota>*

*No recomendamos una conexión a la máquina a través de un concentrador USB.* 

- (2) Conecte el otro extremo del cable USB 2.0 al PC.
- (3) Encienda su impresora GT-782. Aparecerá la siguiente ventana.

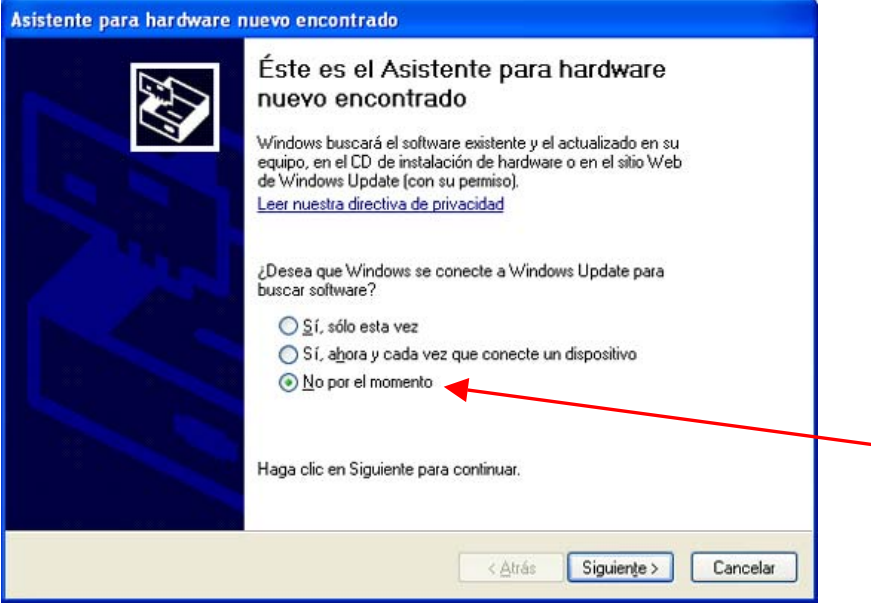

Seleccione "No por el momento" y, a continuación, haga clic en "Siguiente".

(4) Inserte el CD de instalación. Aparecerá la siguiente ventana.

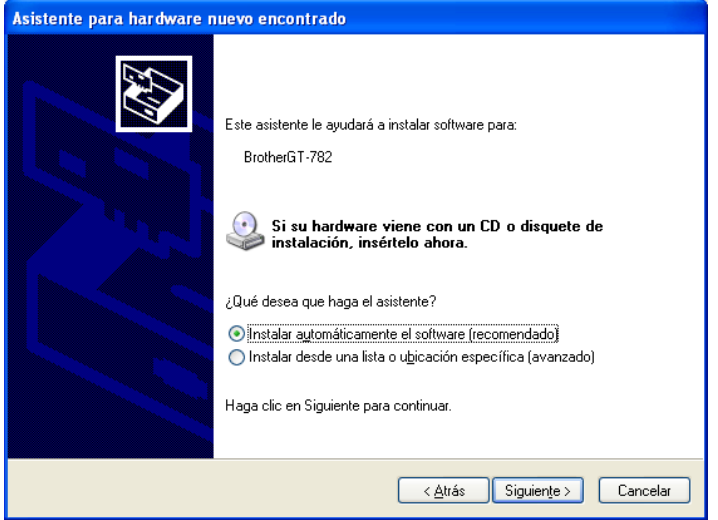

#### **3. Inicio**

(5) Seleccione "Instalar automáticamente el software (recomendado)" y haga clic en "Siguiente". Empezará la instalación. Cuando aparezca el cuadro de diálogo "Instalación de hardware" (no ha superado la prueba del logotipo de Windows, consulte 3-3-2. (5)) durante la instalación, haga clic en "Continuar". La instalación continuará.

*<Nota>* 

- Si conecta el cable USB 2.0 de todas formas, aparecerá el cuadro de diálogo para insertar el CD de *instalación. Confirme que el CD de instalación está insertado correctamente y, a continuación, haga clic en "Aceptar".*
- Si el CD de instalación no está en la unidad [D:], aparecerá la siguiente ventana. Haga clic en *"Examinar…" para seleccionar la unidad de CD, seleccione GT-782.gpd en la carpeta [ 32bit\_OS ] y haga clic en "Aceptar".*

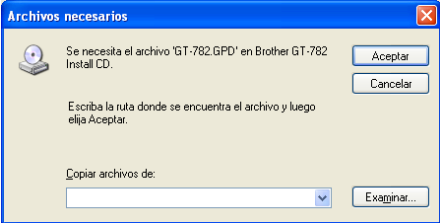

- (6) Haga clic en "Finalizar" cuando aparezca el cuadro de diálogo "Finalización del Asistente para hardware Nuevo encontrado".
- (7) Abra "Impresoras y faxes" del "Panel de control".
- (8) Haga clic en "Brother GT-782" o en el icono de "Brother GT-782 FileOutput" y seleccione "Establecer como impresora predeteminada" en el menú "Archivo". El icono "Brother GT-782" está seleccionado y Brother GT-782 se establece como impresora predeterminada. Esto le ayudará a realizar el diseño con el software de la aplicación.

Ahora se ha completado la configuración del PC.

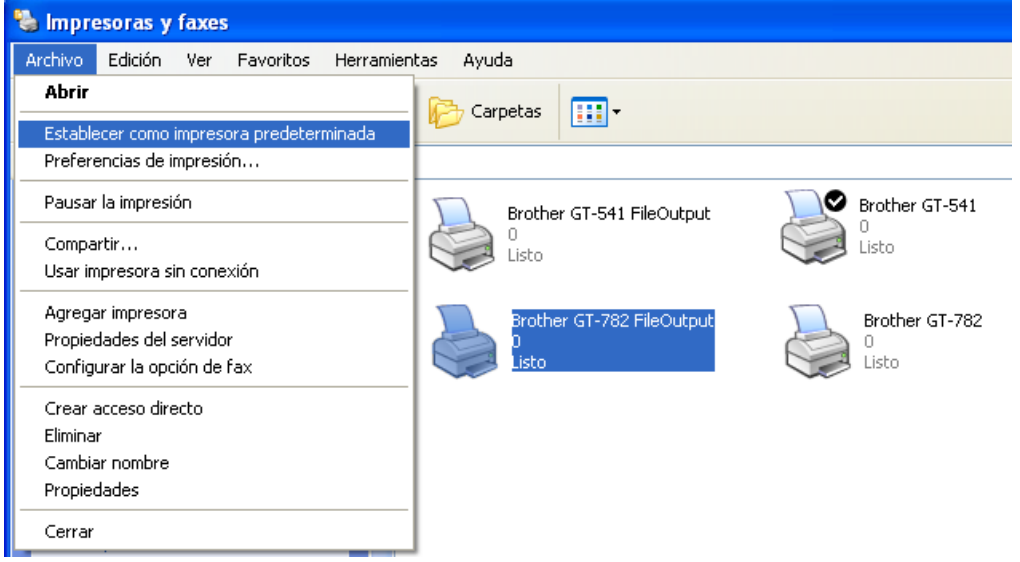

*<Nota> para la instalación de más de una máquina GT-782.* 

*Para conectar otra GT-782 al PC, repita los pasos de 3-3-3. Conexión con un cable USB 2.0: para Windows XP. Para la segunda GT-541, los nombres de la máquina pasan a ser automáticamente a "GT-541(copyX)". Puede cambiar los nombres a "GT-541 xxx" en "Impresoras y faxes" en el "Panel de control" para su mejor funcionamiento.* 

#### **3-3-4. Cómo abrir los manuales instalados**

- (1) Haga clic en "Todos los programas" en el menú "Inicio".
- (2) Seleccione "Manuals" ien "Brother GT-782 Tools".

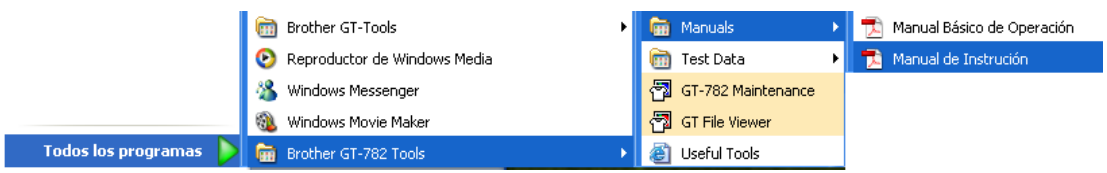

(3) Haga clic en el manual que desea abrir. El idioma es el mismo que se ha seleccionado en la instalación.

*<Nota>*

*Sólo se instalarán en el PC los manuales con el idioma seleccionado. Los demás archivos PDF se encuentran en la carpeta "Manual" del CD de instalación.* 

#### **3-3-5. Abrir las herramientas útiles (Useful Tools)**

Las herramientas útiles se instalan en "Useful Tools" en "Brother GT-782 Tools"

#### **Paletas de Color para Adobe Photoshop, Illustrator y CorelDRAW**

Hay disponibles paletas de color "GT\_Colors\_T.aco" para Adobe Photoshop, "GT\_Colors\_T.ai" para Illustrator, "GT\_Colors.cpl" y "GT\_Tshirts.cpl" para CorelDRAW. Los colores son los mismos en el cuadro de colores GT "ColorChart.arp" en "Test Data" en "Brother GT-782 Tools", es decir, colores GT-541 más los colores de camisetas en la lista de colores transparentes en el Menú avanzado del controlador de la impresora. Imprima "ColorChart.arp" para comprobar los colores que ofrece su máquina actualmente como guía de fórmula de color. (CorelDRAW no permite poner los mismos colores en una paleta de colores, de forma que proporcionamos dos paletas de color distintas.)

- (1) En el PC, seleccione "Todos los programas" en "Inicio".
- (2) Seleccione "Useful Tools" en "Brother GT-782 Tools".

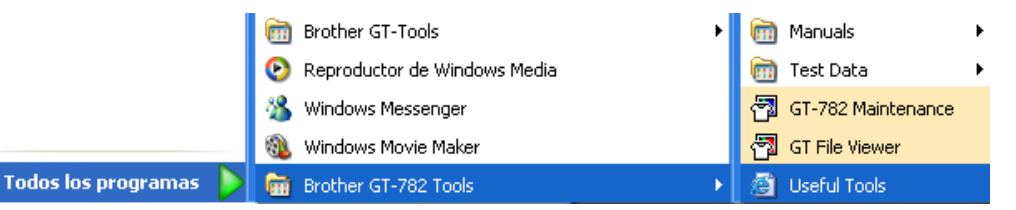

- (3) Haga clic en los archivos que desea descargar, según se indica.
- (4) Para utilizar las paletas de color de las aplicaciones, consulte "4-2. Configuración de los parámetros de impresión de aplicaciones" en el manuel de instrucciones, o consulte la Ayuda de las aplicaciones.

#### **Imprimir datos de cuadrícula en la hoja de la platina**

- (1) Seleccione "Useful Tools" en "Brother GT-782 Tools".
- (2) Haga doble clic en los datos de impresión de cuadrícula que se adapten al tamaño de la platina (p. ej. Grid14x16.arp) y envíelos a la impresora.
- (3) Imprima los datos directamente en la platina, sin ninguna camiseta. Pase un papel o un trapo por la superficie para secar la tinta después de imprimir.

#### *<Nota>*

*Imprima en una nueva láminas de platina al cambiarla por una nueva.* 

#### **Listas de colores (PDF)**

Hay listas de colores disponibles como datos de imagen (PDF) junto con los datos de impresión "ColorChart.arp" (ARP). Los azules, verdes, naranjas, rojos y los datos de imagen del cuadro de colores están en Herramientas útiles (Useful Tools). Puede cambiar los menús del controlador de la impresora para ver cómo cambiarán los colores con los ajustes. Utilice PLTN 14x16.

- (1) Seleccione "Useful Tools" en "Brother GT-782 Tools".
- (2) Abra o guarde los archivos "GT\_Blues.pdf"(azul-violeta), "GT\_Greens.pdf"(verde-amarillo),
	- "GT\_Oranges.pdf"(naranja), "GT\_Reds.pdf"(rojo-morado) o "GT\_ColorChart.pdf".

#### **3-3-6. Instalación de PC para Windows Vista / Windows 7 (32 bit / 64 bit)**

Consulte primero el apartado "3-3-3. Conexión con cable USB 2.0: para Windows XP" primero para confirmar el procedimiento adecuado.

Al igual que para lWindows XP y Windows 2000, el controlador de impresión para GT-782 FileOutput, sus herramientas y manuales, se instalan desde el CD de instalación y su PC debe reiniciarse. Después se conecta el PC con el cable USB 2.0, se enciende la impresora y se conecta el cable USB 2.0 a la impresora.

#### **Instalación del controlador de impresión para GT-782 FileOutput**

#### *No conecte la máquina al PC en este paso.*

#### *<Nota>*

*Debe haber iniciado sesión como Administrador en el PC.* 

- (1) Encienda el PC.
- (2) Cierre todas las aplicaciones abiertas.
- (3) Inserte el CD de instalación (incluido) en el PC.
- Seleccione [ 32bit\_OS ] o [ 64bit\_OS ] (depende de su PC) y ejecute "Setup.exe".
- (4) El monitor se oscurecerá y aparecerá el siguiente cuadro de diálogo cuando el control de cuentas de usuario este activado. Seleccionar "Continuar".

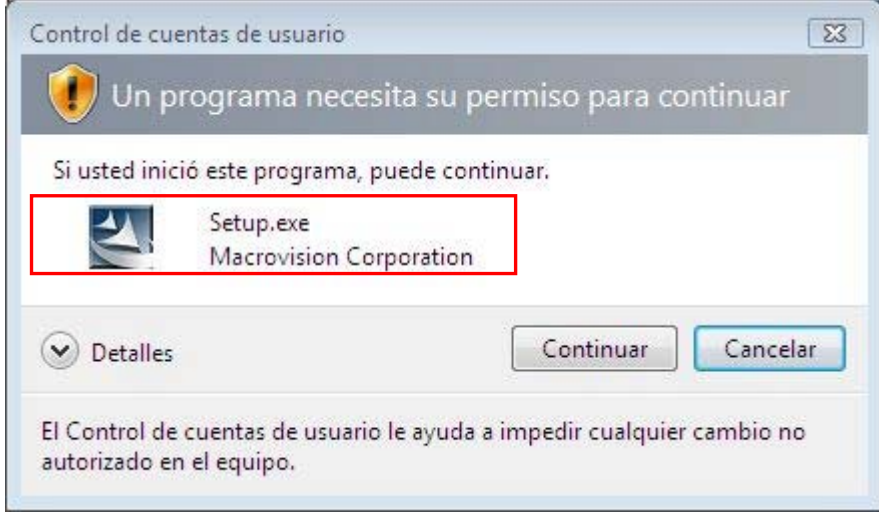

(Continúa en la página siguiente)

#### **3. Inicio**

- (5) El instalador inicia la instalación. Siga las indicaciones de los cuadros de diálogo.
- (6) Durante la instalación aparecerá la siguiente advertencia. Click sobre "Instalar este software de controlador de todas formas" y continuar.

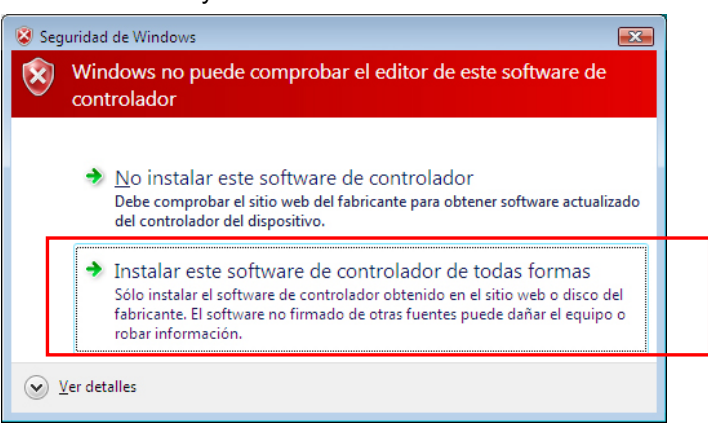

(7) Después de la instalación, tendrá que reiniciar el PC. Retire el CD de instalación y reinicie el PC. Si va a utilizar la máquina sin conectarla al PC, aquí habrá terminado la preparación del PC.

#### **3-3-7. Conexión con cable USB 2.0: para Windows Vista / Windows 7**

- (1) Conecte el cable USB 2.0 a su máquina (apagada).
- (2) Conecte el otro extremo del cable USB 2.0 al PC.
- (3) Encienda su impresora GT-782. La instalación comenzará automaticamente. La información aparecerá en la zona inferior derecha del monitor de su PC.
- (4) Después de la instalación, abra "Impresoras" en el "Panel de control".
- (5) Haga clic en "Brother GT-782" o en el icono de Brother GT-782 FileOutput y seleccione "Establecer como impresora predeterminada" en el menú "Archivo". El icono "Brother GT-782" está seleccionado y Brother GT-782 se establece como impresora predeterminada. Esto le ayudará a realizar el diseño con el software de la aplicación. Ahora se ha completado la configuración del PC.

## 3**-**4**. Configuración de la máquina**

Ajuste el contraste de la pantalla y el volumen del altavoz según sea necesario.

#### **3-4-1. Ajuste del contraste de la pantalla**

- (1) Pulse el botón OK en el panel de control de la máquina.
- (2) Utilice los botones hacia arriba y hacia abajo para señalar "Contraste LCD" y pulse el botón OK. Aparecerá la siguiente pantalla.

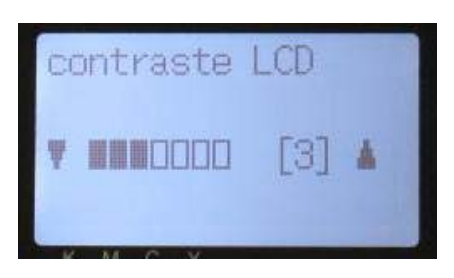

(3) Utilice los botones hacia arriba y hacia abajo para seleccionar el contraste deseado de 0 a 7 y pulse el botón OK.

#### **3-4-2. Ajuste del volumen del altavoz**

- (1) Pulse el botón OK en el panel de control izquierdo.
- (2) Utilice los botones hacia arriba y hacia abajo para seleccionar el "Volumen d bocina" y, a continuación, pulse el botón OK.

Aparecerá la siguiente pantalla.

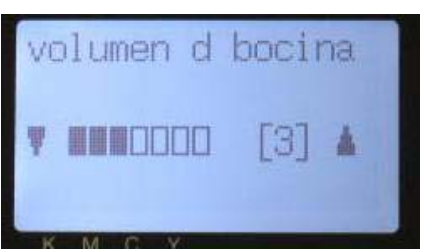

Menú izquierdo

(3) Utilice los botones hacia arriba y hacia abajo para seleccionar el volumen deseado de 0 (silencio) a 7 y pulse el botón OK.

#### **3-4-3. Ajuste del lenguaje**

- (1) Pulse el botón OK en el panel de control izquierdo.
- (2) Utilice los botones hacia arriba y hacia abajo para seleccionar el "Lenguaje" y, a continuación, pulse el botón OK.
- (3) Utilice los botones hacia arriba y hacia abajo para seleccionar el idioma deseado entre English / Español (Français / Deutsch / Italiano en la versión superior), y luego pulse el botón OK.

#### **3-4-4. Ajuste del temperatura**

- (1) Pulse el botón OK en el panel de control izquierdo.
- (2) Utilice los botones hacia arriba y hacia abajo para seleccionar el "Temperatura" y, a continuación, pulse el botón OK.
- (3) Utilice los botones hacia arriba y hacia abajo para seleccionar entre Fahrenheit / Centígrado y pulse el botón OK.

## 4**. Impresión directa desde una aplicación**

## **AVISO**

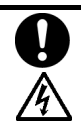

Si cae un objeto extraño en el interior de la máquina, apáguela inmediatamente, desconecte la alimentación eléctrica y póngase en contacto con el servicio de atención al cliente para resolver el problema.

Si continúa utilizando la máquina con un objeto extraño en su interior, puede provocar un incendio o descargas eléctricas, o incluso problemas durante un funcionamiento correcto.

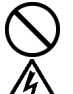

Evite derramar agua o aceite en la máquina, ya que pueden provocar un incendio o descargas eléctricas, o incluso problemas durante un funcionamiento correcto.

Si se derrama algún líquido en la máquina, apáguela inmediatamente, desconecte la alimentación eléctrica y póngase en contacto con el servicio de atención al cliente para resolver el problema.

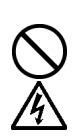

No utilice la máquina si sale humo o produce un olor extraño, pueden provocar un incendio o descargas eléctricas, o incluso problemas durante un funcionamiento correcto. Apague la máquina inmediatamente, desconecte la alimentación eléctrica y póngase en contacto con el servicio de atención al cliente para resolver el problema.

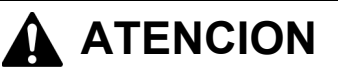

Únicamente los usuarios capacitados adecuadamente pueden utilizar esta máquina.

No retire la platina a mano. Puede causar daños graves en la máquina.

Si ocurre un problema con el funcionamiento de la máquina, póngase en contacto con el establecimiento donde haya realizado la compra o con un técnico calificado.

### 4**-**1**. Procedimiento básico de impresión**

(1) Realice las configuraciones de color y parámetros de impresión necesarios de la aplicación. Es recomendable para aplicaciones de edición e impresión como Adobe Photoshop, Illustrator, CorelDRAW, Paint Shop Pro.

Consulte "4-2. Configuración de los parámetros de impresión de aplicaciones" en el manuel de instrucciones para mas detalles.

- (2) Crear el diseño con una aplicación adecuada. Utilice blanco RGB=254 (=254, 254, 254) para el color blanco. El blanco RGB=255 (=255, 255, 255) (color del papel) es color transparente sin tinta impresa.
- (3) Seleccione el menú [ Archivo ] > [ Imprimir ] en la aplicación y configure los parámetros del controlador de la máquina.

Consulte "4-3. Configuración de los parámetros del controlador de la máquina" en el manuel de instrucciones.

- (4) Encienda la máquina: Consulte "3-2-1. Encendido de la máquina".
- (5) Cargue la tinta blanca en la impresora. Consulte "5-1-3. Cargar / Recuperar tinta blanca".
- (6) Envíe los datos a la máquina. Seleccione el controlador de la máquina: Controlador GT-782 (cable USB 2.0) para impresión directa o Controlador GT-782 FileOutput para crear el archivo de datos de impresión (.arp).

Para enviar el archivo .arp a la impresora, consulte, "5. Impresión de archivos ARP" en el manuel de instrucciones.

- (7) Instale la platina del tamaño que haya seleccionado en el paso (3). Consulte "4-4. Montaje / desmontaje de la platina" en el manuel de instrucciones.
- (8) Coloque la camiseta (en el caso de prendas oscuras, pretratada) en la platina y ajuste la altura de la platina. El funcionamiento de ambas platinas (izquierda/derecha) es el mismo. Consulte "4-5. Colocación de la camiseta en la platina" en el manuel de instrucciones.
- (9) Presione el botón imprimir en el panel de control para comenzar la impresión. Al imprimir más de dos camisetas, coloque la segunda camiseta en la otra platina y presione el botón imprimir.
- (10) Retire la camiseta "impresa" de la platina. Consulte "4-7. Retirada de la camiseta de la platina" en el manuel de instrucciones.
- (11) Fije la tinta con calor en la camiseta. Utilice un horno transportador o una prensa de calor para fijar la tinta en la camiseta. Consulte "4-8. Fijación de la tinta en la camiseta" en el manuel de instrucciones.
- (12) Repita los pasos (8) a (11) hasta que complete todas las impresiones.
- (13) Una vez finalizada toda la impresión, recupere la tinta blanca y cargue la solución de mantenimiento. Consulte "5-1-3. Cargar / Recuperar tinta blanca"
- (14) Apague la máquina. Consulte "3-2-2. Apagado de la máquina".

## 5**. Mantenimiento**

Es necesario un mantenimiento regular para un rendimiento óptimo del producto.

## **PELIGRO**

Espere al menos 5 minutos después de apagar la máquina y desconecte la alimentación eléctrica de la toma de tierra antes de abrir la cubierta de la unidad de control. No toque ya que la alta tensión puede provocar heridas graves.

## **AVISO**

⊻

 $\mathscr{A}\!\!\!\backslash$ 

No introduzca las manos en la ranura del cartucho de tinta, de lo contrario las agujas del interior de la ranura pueden provocarle heridas.

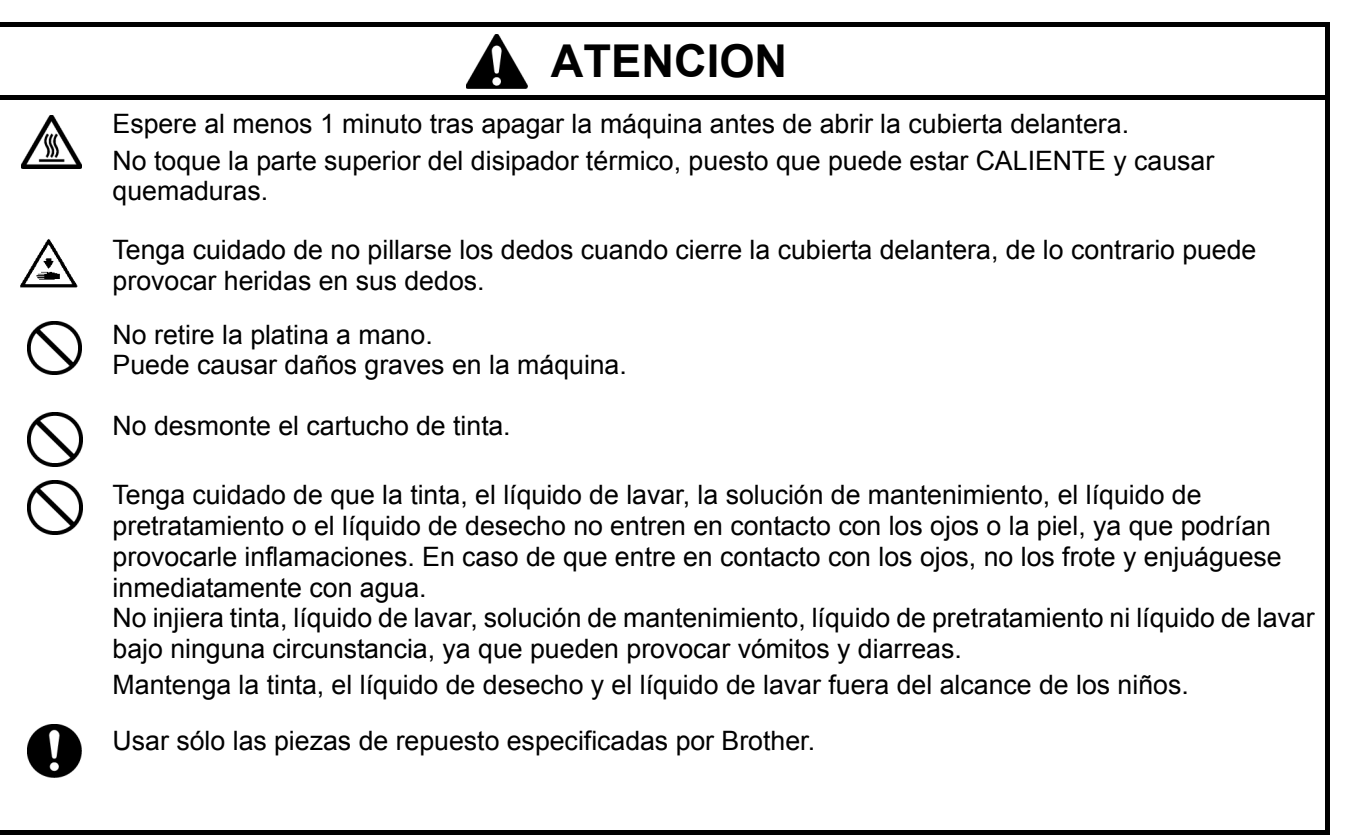

## 5**-**1**. Sustitución de consumibles**

Este apartado describe cómo sustituir los consumibles y el mantenimiento de la impresora.

#### **5-1-1. Sustitución del cartucho de tinta**

El indicador de tinta de la pantalla parpadea cuando el nivel del cartucho de tinta es bajo. Prepare el nuevo cartucho de tinta y sustitúyalo cuando aparezca " XXXX (color) vacio".

*<Nota>*

- Utilice los cartuchos de tinta descritos en "1-3-5. Requisitos de los consumibles".
- z *Tenga cuidado de no mancharse las manos o la ropa con tinta. Lávese con jabón si se mancha de tinta.*
- z *No sustituya los cartuchos durante la impresión o limpieza de cabezas; si está en funcionamiento puede provocar daños a la máquina.*
- z *No desmonte los cartuchos de tinta.*
- z *Sustituya el limpiador de barrido periódicamente para mantener la calidad de impresión. El reglaje se indicará en la pantalla del panel de control.*

*Consulte "5-1-2. Sustitución del limpiador de barrido".* 

- *Para mantener un resultado de impresión óptimo, la máquina mostrará el estado vacío para el cartucho del color que esté vacío. Para mantener la calidad de impresión, queda una pequeña cantidad de tinta para evitar que se dañe la máquina.*
- (1) Extraiga el nuevo cartucho de tinta de su envoltorio.
- (2) Extraiga con cuidado el cartucho de tinta usado de la máquina.

#### *<Nota>*

*Deje el cartucho de tinta usado instalado hasta el momento en que vaya a sustituirlo. Si deja la máquina sin cartucho de tinta instalado puede provocar fugas de tinta u otros daños importantes.* 

*No inserte los dedos en la ranura de los cartuchos de tinta o podrá dañarse con la agujas del interior.* 

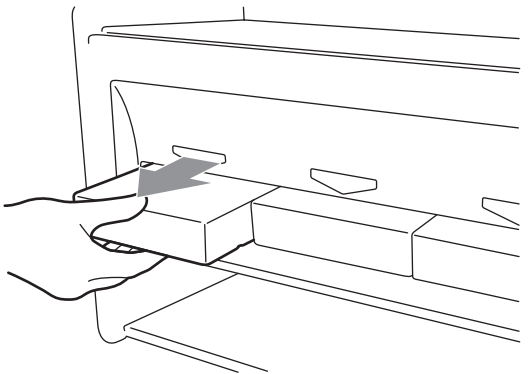

(3) Inserte el nuevo cartucho de tinta de forma segura y cerciorándose de que la dirección y el color son correctos.

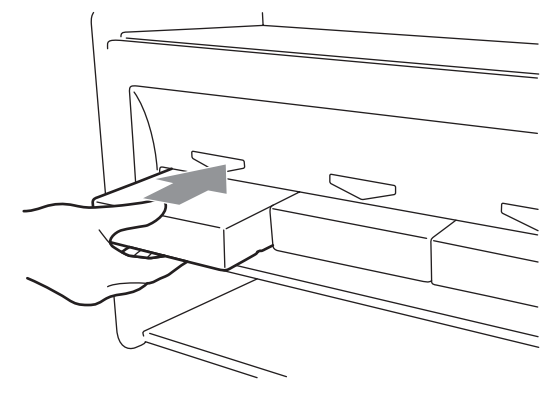

(Continúa en la página siguiente)

#### **5. Mantenimiento**

*<Nota>* 

*Confirme el color del cartucho de tinta. Si carga un color incorrecto puede provocar daños graves en la calidad de impresión y puede dañar las cabezas de impresión. Si ha instalado un color incorrecto, póngase en contacto inmediatamente con el servicio de atención al cliente de Brother o su distribuidor.* 

(4) Cuando haya sustituido el cartucho de tinta negra, consulte "5-1-2. Sustitución del limpiador de barrido" y sustituya el limpiador de barrido incorporado y limpie la zona. Esto es muy importante para mantener la máquina en buenas condiciones.

*<Nota>* 

- z *No desmonte y monte de forma repetida los cartuchos de tinta.*
- z *Deseche el cartucho de tinta usado siguiendo la normativa local.*

#### **5-1-2. Sustitución del limpiador de barrido**

Es necesario sustituir el limpiador de barrido periódicamente. Mantenga limpios la tapa de la cabeza de impresión y la escobilla cuando sustituya el limpiador de barrido. Si no, la tinta de desecho puede caer sobre una camiseta al imprimir, y puede ser difícil mejorar los fallos de encendido.

- (1) Pulse el botón OK que vaya a sustituir para mostrar el menú.
- (2) Pulse los botones hacia arriba y hacia abajo para seleccionar "mantenimiento" y, a continuación, pulse el botón OK.
- (3) Utilice los botones hacia arriba y hacia abajo para seleccionar "Lmp tapa/cuchilla" y, a continuación, pulse el botón OK.

La escobilla estará en la posición de limpieza. Siga las instrucciones del mensaje y apague la máquina.

(4) Abra la tapa delantera con ambas manos después de desbloquear la tapa, y deslice la lengüeta para fijar la tapa delantera.

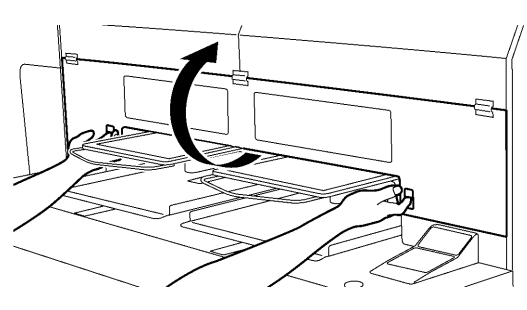

4325M

(5) Extraiga el compartimento del limpiador de barrido lentamente y sin volcarlo.

#### *<Nota>*

*No incline el compartimento del limpiador de barrido; puede mancharse las manos o la ropa de tinta. No toque el sensor de separación (barra sobre el compartimento del limpiador de barrido).* 

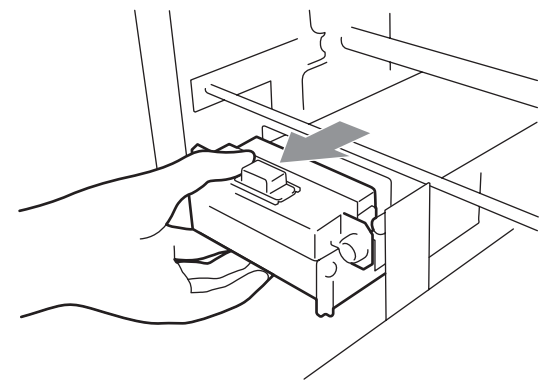

(Continúa en la página siguiente)

(6) Si el interior del compartimento del limpiador de barrido está manchado de tinta: Póngase guantes y retire la tinta con un trapo seco y, a continuación, limpie con un trapo húmedo.

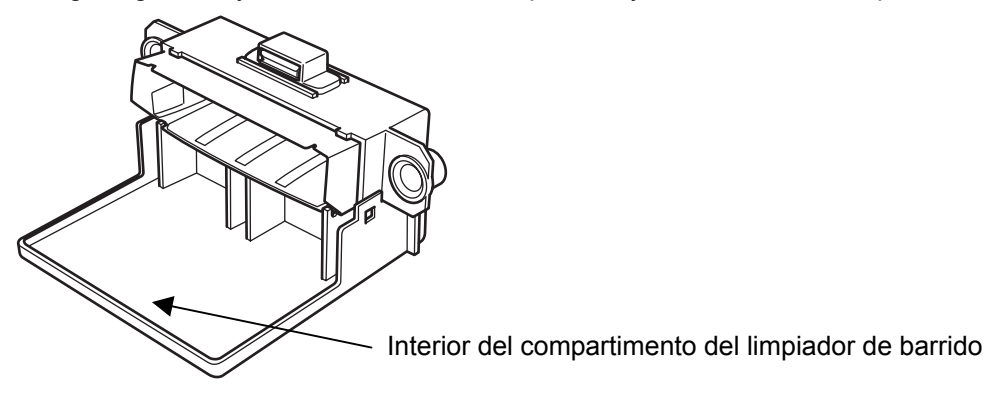

(7) Presione los laterales del compartimiento del limpiador de barrido para abrirlo.

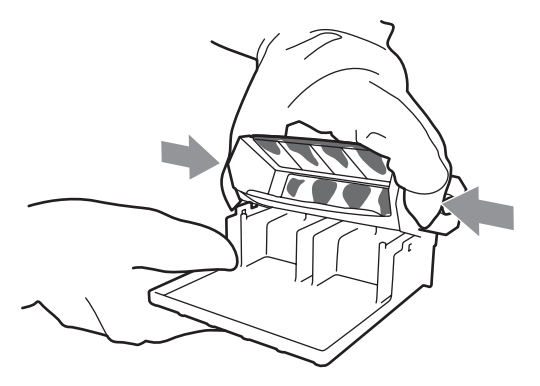

(8) Extraiga con cuidado del limpiador de barrido y deséchelo siguiendo la normativa local.

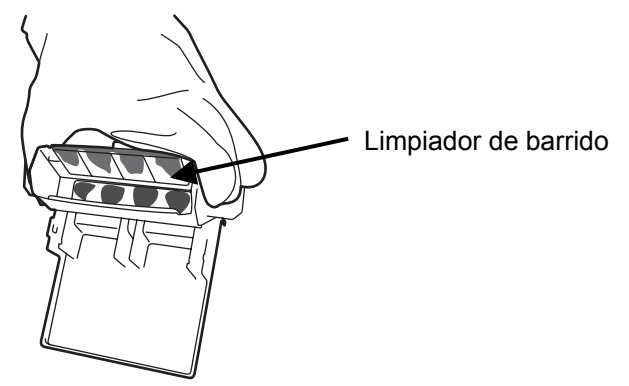

- *<Nota> Deseche el limpiador de barrido usado siguiendo la normativa local.*
- (9) Inserte los dos salientes del compartimento del limpiador de barrido en los agujeros del nuevo limpiador de barrido.

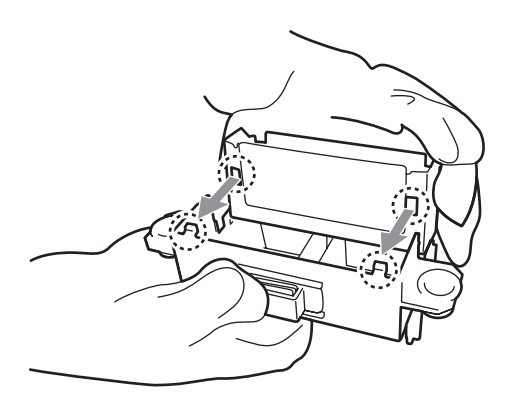

#### **5. Mantenimiento**

(10) Cierre el compartimento del limpiador de barrido.

Asegúrese de que la parte inferior del limpiador de barrido está fijada dentro de los dos salientes del compartimento del limpiador de barrido. Presione el limpiador de barrido después de cerrarlo.

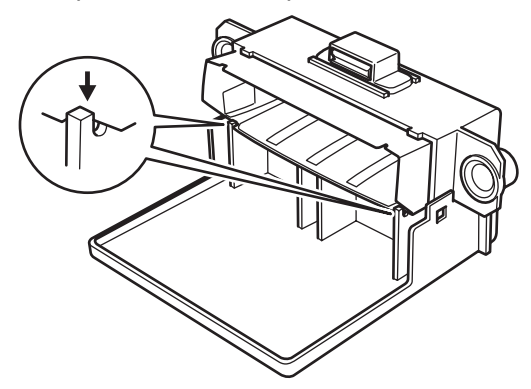

(11) Abra el juego de limpieza de escobilla. Que incorpora el nuevo cartucho de tinta negra. Se incluyen los siguientes elementos.

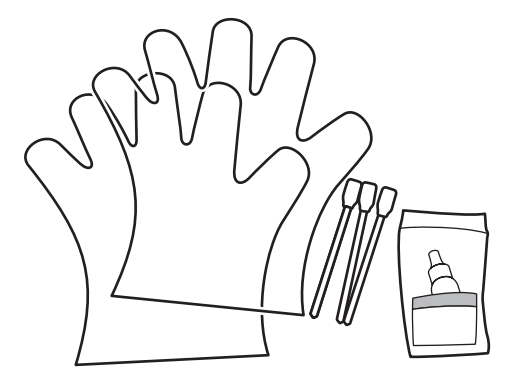

(12) Póngase guantes e impregne ambos lados del aplicador limpio con líquido de lavar.

#### *<Nota>*

*Utilice sólo el líquido de lavar incluido para impregnar los aplicadores limpios; si utiliza otro líquido puede dañar las cabezas de impresión.* 

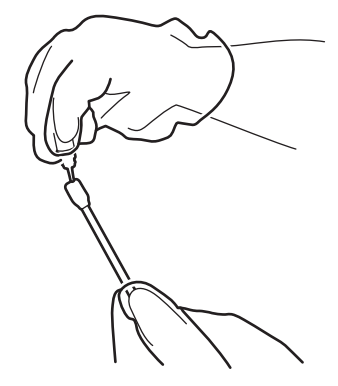

(13) Utilice un lado del aplicador limpios impregnado para limpiar la parte delantera de la escobilla.

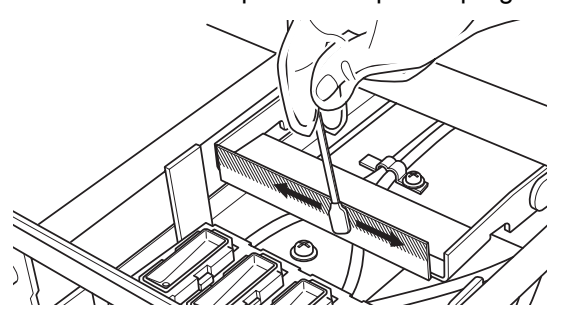

(14) Utilice el otro lado del aplicador limpio impregnado para limpiar la parte trasera de la escobilla.

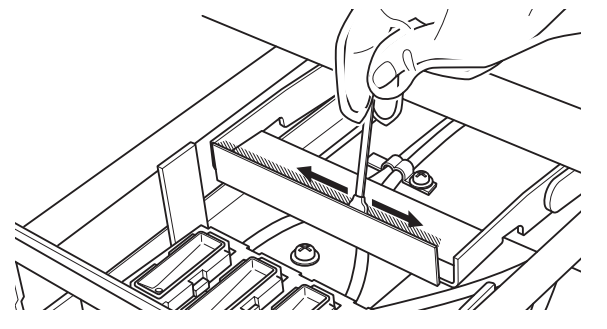

(15) Impregne otro dos aplicadores limpios y utilícelos para retirar la tinta o el polvo de las tapas de las cabezas de impresión.

Utilice cada lado del aplicador limpio para limpiar una tapa de las cabezas de impresión.

*<Nota>*

*No utilice aplicadores limpios secos, puesto que no eliminan la tinta o el polvo. Puede dañar las tapas de las cabezas de impresión. Limpie la tinta del aplicador limpio con un trapo suave y si está muy sucio y mojado con líquido de lavar.* 

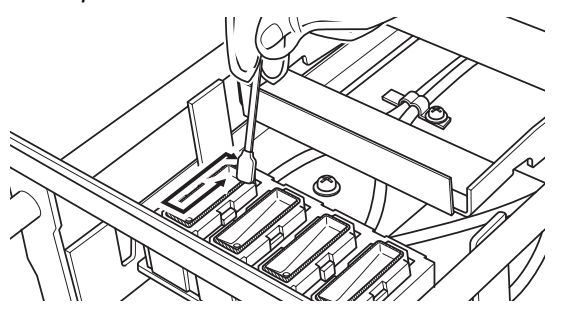

(16) Inserte el compartimento del limpiador de barrido recto en la máquina.

#### *<Nota>*

*No toque el sensor de separación (barra sobre el compartimento del limpiador de barrido).* 

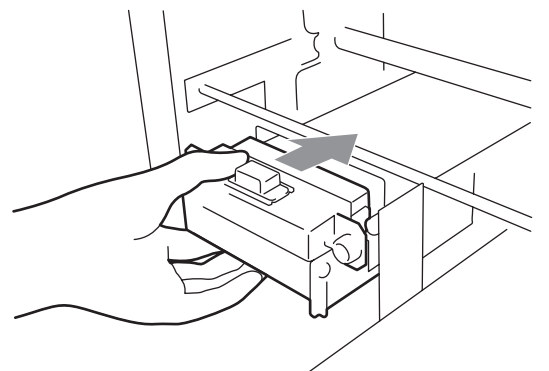

(17) Compruebe el borde superior del velo negro de la derecha y las superficies delantera y trasera del sensor de obstrucción, si están manchados con tinta o polvo, limpie la suciedad con un trapo suave y humedecido con agua.

#### *<Nota>*

*Si la tinta o el polvo se amontonan en la parte superior del velo, puede entrar en contacto con la superficie de la cabeza de impresión durante la impresión y puede provocar un mal funcionamiento. Cuando la superficie o la parte trasera del sensor de obstrucción están sucias, puede dañarse el material de impresión al cargarse.*

(18) Cierre la cubierta delantera y encienda la máquina.

Si se enciende sin problemas, ya ha terminado con la sustitución del limpiador de barrido. Si se produce algún problema (ruido anormal o error "No limpiador"), apague la máquina y compruebe que el limpiador de barrido y el compartimento del limpiador de barrido están instalados correctamente.

#### **5. Mantenimiento**

#### **5-1-3. Cargar / Recuperar tinta blanca**

No deje la tinta blanca dentro de la impresora. El pigmento blanco se precipita y puede provocar daños graves en la máquina. Antes de iniciar su trabajo, recupere la tinta blanca, agite los cartuchos entre 30 segundos y un minuto, y vuelva a cargar la tinta blanca para comenzar la impresión. Limpie los tubos una vez a la semana con solución de mantenimiento. Vuelva a cargar la tinta blanca al iniciar el trabajo de impresión.

#### **Recuperación de la tinta blanca:**

- (1) Presione el botón OK en el panel de control derecho para mostrar el menú.
- (2) Presione los botones hacia arriba y hacia abajo para seleccionar "Búsqueda blanco" y, a continuación, pulse el botón OK.
- (3) Asegúrese de que hay cuatro cartuchos de tinta blanca instalados. Presione el botón OK para iniciar la recuperación de tinta blanca. (se tarda unos 5 minutos)
- (4) Al finalizar, se indica "espera" (sin datos de impresión) o "lista" (con datos de impresión) en la pantalla.

#### **Agitación de la tinta blanca:**

- (1) Sostenga el cartucho de tinta blanca del revés con una mano.
- (2) Agite el cartucho horizontalmente despacio para que la tinta blanca del interior se pueda mover de arriba abajo. Agítelo entre 30 segundos y un minuto. Agite el cartucho durante más tiempo (unos 2 minutos) si se ha dejado durante una semana o más o si la fecha de caducidad está próxima.

#### *<Nota>*

*Aunque utilice un agitador automático, agítelo bien a mano horizontalmente después de hacerlo con la máquina.*

#### **Carga de tinta blanca:**

- (1) Instale los cartuchos de tinta blanca (una vez finalizada la agitación).
- (2) Presione el botón OK en el panel de control derecho para mostrar el menú.
- (3) Seleccione "Cargar blanco". Seleccione "Todos blancos" para hacerlo de una vez o bien seleccione cada cabeza de impresión una por una. Presione el botón OK para iniciar la carga de tinta blanca.
- (4) Al finalizar, se indica "espera" (sin datos de impresión) o "lista" (con datos de impresión) en la pantalla.

#### **Limpieza de tubos (Blanco, una vez a la semana):**

- (1) Confirme de antemano la cantidad de tinta de desecho en el depósito de tinta de desecho al hacer el mantenimiento.
- (2) Llene la botella de solución de mantenimiento (500 ml, al menos más de 250 ml por cabeza de impresión), apriete el tapón y colóquela en el orificio del cartucho de mantenimiento (1 en la fig. de la derecha).
- (3) Inserte el tubo del cartucho de mantenimiento hasta el fondo de la botella (2 en la fig. de la derecha).
- (4) Recupere la tinta blanca (siga los pasos indicados más arriba), quite un cartucho de tinta blanca e inserte el cartucho de mantenimiento (3 en la fig. de la derecha). Compruebe que el tapón de entrada de aire está tapado (cerrado).
- (5) Seleccione "Maintenance" y "Tube Cleaning" en el menú del panel de control oportuno. Seleccione la cabeza de impresión y pulse el botón OK.
- (6) La bomba empezará a girar. Al cabo de 30 segundos, se indica el mensaje en el panel de control. Destape (abra) el tapón de entrada de aire y pulse el botón OK. El aire entrará en el tubo y eliminará la tinta blanca restante. Se tarda unos 10 minutos en limpiar un tubo.
- (7) Después de lavar con burbujas de aire, sólo se mete aire por el tubo para eliminar las burbujas. Siga el panel de control e inserte el cartucho de filtro con la ranura cerrada con el sello y pulse el botón OK.

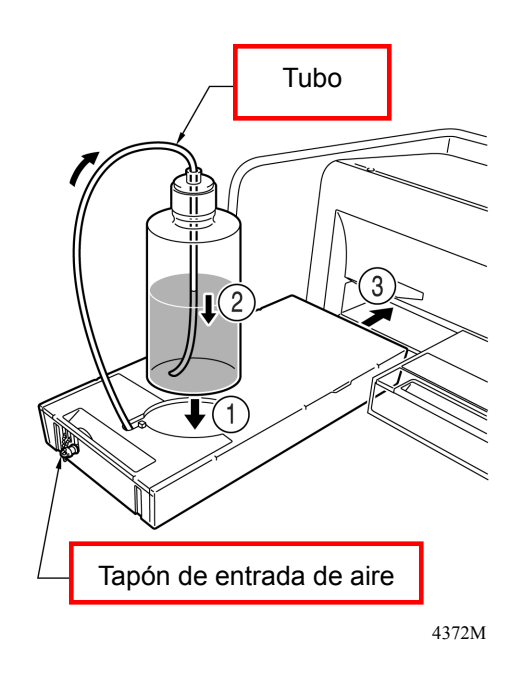

(8) Una vez finalizadas todas las cabezas de impresión, confirme que se ha realizado correctamente la limpieza rellene el tubo con solución de mantenimiento (Véase "6-1-6. Mantenimiento necesario para almacenamiento prolongado" en el manuel de instrucciones.) de tubos (verifique si antes/después del prefiltrado el tubo es transparente). Seleccione "Maintenance" e "Initial Cleaning" para que entre tinta blanca en el tubo. Si no va a utilizar la impresora durante un tiempo,

#### **5-1-4. Eliminación de tinta de desecho**

Utilice un depósito de polietileno como depósito adicional de tinta de desecho. La cantidad de tinta de desecho en el lado de la tinta blanca (tinta blanca más solución de mantenimiento) es mayor que en el lado de la tinta de color. Confirme por adelantado la cantidad de tinta de desecho al realizar el mantenimiento. Tenga cuidado porque es pesado.

- (1) Prepare un nuevo depósito de polietileno.
- (2) Retire cuidadosamente el tubo de tinta de desecho e insértelo en el nuevo depósito de tinta de desecho.
- (3) Retire todo el depósito de tinta de desecho y tápelo bien y con cuidado.
- (4) Instale el nuevo depósito de tinta de desecho en la posición adecuada.

#### *<Nota>*

*Deseche la tinta usada siguiendo la normativa local. También puede ponerse en contacto con su distribuidor*.

#### **5-1-5. Sustitución de la lámina de platina**

La lámina de platina se ensucia durante el funcionamiento. Sustituya la lámina de platina para evitar que se manche la camiseta. Para ayudar a alinear una camiseta, puede imprimir una retícula en la lámina de la platina. Está en [ Todos los programas ] > [ Brother GT-782 Tools ] > [ Useful Tools ]. Grid14x16.arp es para la platina estándar 14x16. (Consulte "3-3-5. Abrir las herramientas útiles".)

- (1) Pulse el botón de la platina para extraer la platina.
- (2) Retire la lámina de platina y la cinta adhesiva de la platina.

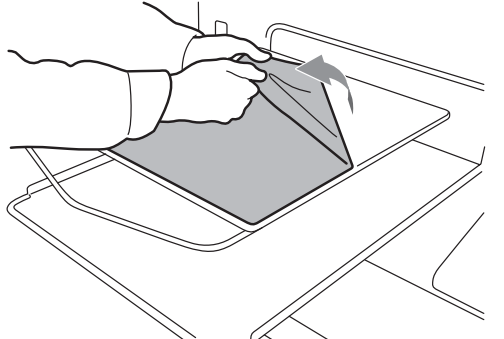

- (3) Limpie las superficies de la platina con un trapo suave humedecido con detergente neutro y, a continuación, séquelas con un trapo suave y seco.
- (4) Asegúrese de que la superficie de la platina está completamente seca y coloque la nueva lámina de platina en ésta. Es más fácil si va tirando del papel que cubre la lámina poco a poco a la vez que va colocando la nueva lámina de la platina.

#### *<Nota>*

*Coloque la lámina de la platina recta sobre la platina sin dejar pliegues.* 

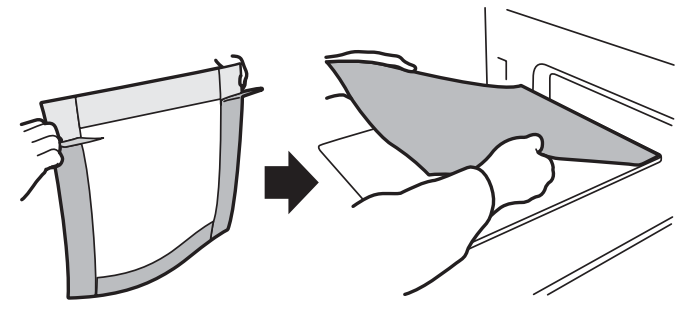

(5) Pulse el botón de la platina para instalar la platina y compruebe que está lisa.

# **brother.**

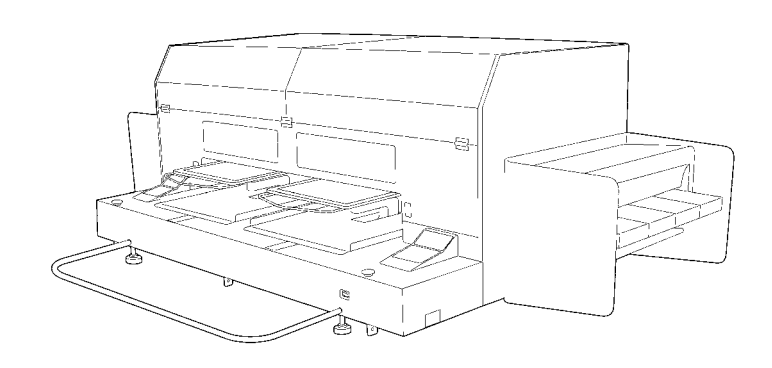

Manual básico de operación

BROTHER INDUSTRIES, LTD. http://www.brother.com/

1-5, Kitajizoyama, Noda-cho, Kariya 448-0803, Japan. Phone: 81-566-95-0088